# Univerzita Palackého v Olomouci

# PEDAGOGICKÁ FAKULTA

Katedra hudební výchovy

# **Bakalářská práce**

Adam Pospíšil

Sibelius 6 jako výukový software

Olomouc 2013 Vedoucí práce: Mgr. Hanzlík Tomáš, Ph.D.

*"Prohlašuji, že jsem tuto práci vypracoval samostatně s užitím uvedených pramenů a na základě konzultací s vedoucím bakalářské práce."*

V Olomouci dne . . . . . . . . . . . . . . . . . . . . . . . . . . . . . . .

(podpis)

*Na tomto místě bych rád poděkoval vedoucímu mé bakalářské práce Mgr. Tomášovi Hanzlíkovi, Ph.D., za jeho rady a pozitivní přístup ke konzultacím.* 

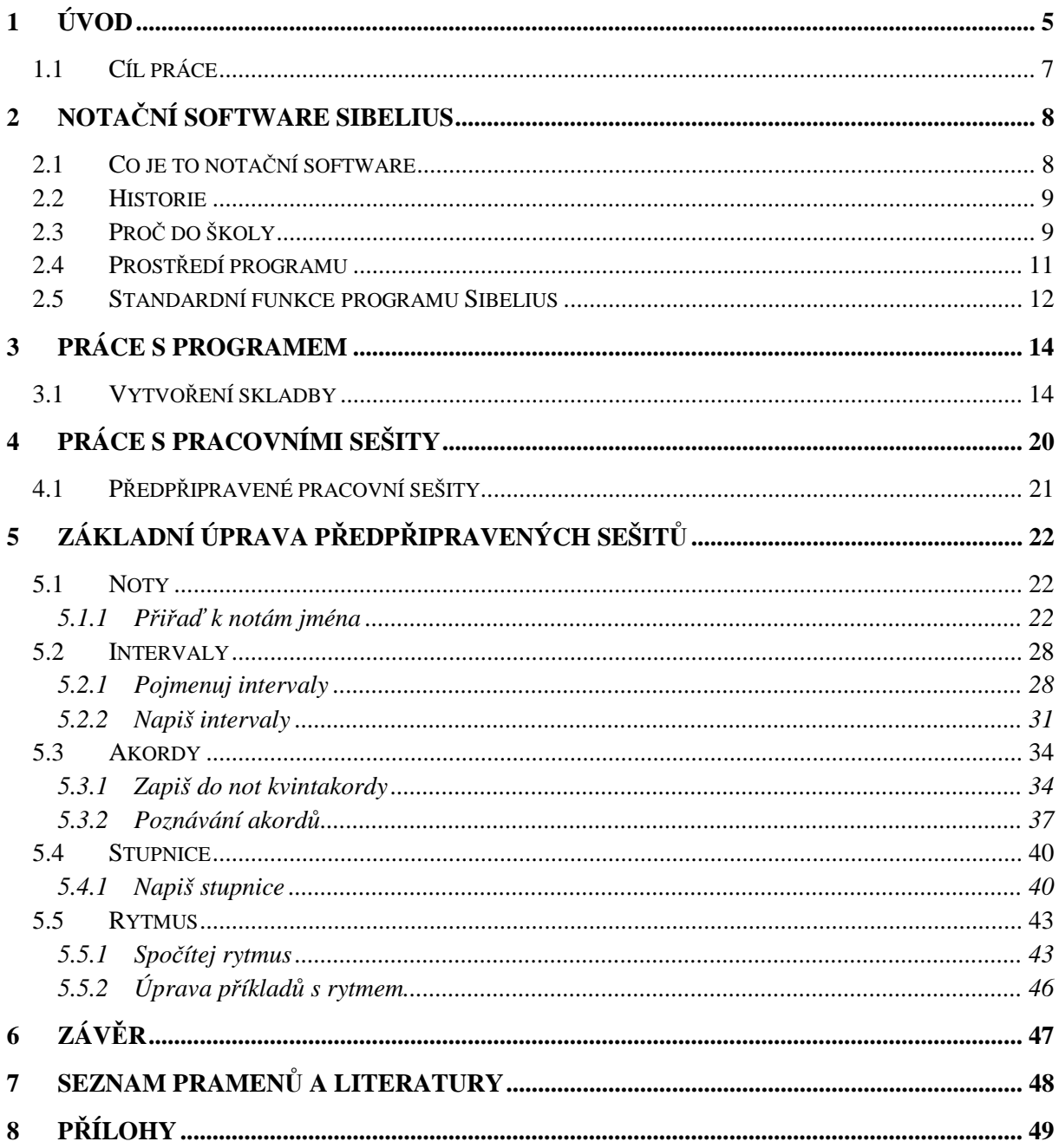

## **1 Úvod**

Tato práce je věnovaná především učitelům, kteří mají k dispozici software Sibelius.

 V dnešní době se žádná škola neobejde bez počítačové učebny a není tedy divu, že se začínají počítače ve školách využívat nejen pro výuku informatiky, ale také pro ostatní předměty, včetně hudební výchovy. Právě hudební výchově bych se rád v této práci věnoval.

Pro hudební školy existuje už nespočet různých softwarů pro výuku, a to jak pro všechny možné školy, tak pro všechny věkové kategorie. Jako příklad bych uvedl softwary, které umožnují přehrávání různých zvuků a jejich poznávání, poznávání a napodobování rytmu, skládání hudebních smyček, notační softwary (dále jen NS) apod.

Mezi nejrozšířenější software pro výuku hudby patří právě notační software, který využívají většinou školy s hudebním zaměřením jako např. ZUŠ, konzervatoře, gymnázia s hudebním zaměřením aj.

Nápad zpracovat toto téma jsem dostal tehdy, když jsem byl svědkem pár vyučovacích hodin, kde se učitelé snažili naučit studenty notační software. Popravdě jsem se nestačil divit. Na jedné škole se vyučoval NS Finale, kde studenti měli za úkol napsat např. 4 takty písničky přičemž většinou bylo na nich, jakou písničku a jak napíší. Na druhé škole se vyučoval NS Sibelius, kde učitel dal studentům noty (většinou dost obtížné) a jejich úkolem bylo noty přepsat do elektronické podoby.

Ani jeden z těchto postupů na mě nepůsobil moc dobrým dojmem. V jednom případě se učitel snažil o rozvoj hudebního myšlení, ale způsob jakým to dělal, naznačuje že vůbec nepotřeboval software, ale notový papír a tužka by bohatě stačily. V druhém případě se studenti naučili dobře zacházet s NS, ale na druhou stranu přepisování partitur A. Berga nijak zvlášť nerozvíjí jejich hudební myšlení.

Tímto se dostávám k samotnému výběru tématu. Proč právě Sibelius? Důvod výběru programu Sibelius je takový, že momentálně patří mezi nejrozšířenější nejen ve školách, ale i mezi profesionály. Do škol se rozšířil nejspíše díky velké reklamní kampani, kde se poukazovalo právě na výhody pro školy, jako např.: nízká cena studentských multilicencí, vytváření pracovních sešitů apod. Je pravda, že v mnoha věcech je Sibelius pro vzdělávání lepší, než některé z dalších NS, které se ve školách využívaly, jako Finále, Encore, Capella.

Bohužel, jak jsem byl svědkem v některých hodinách při výuce NS Sibelius, či při pročítání nejrůznějších fór zaměřených na tuto tématiku jsem zjistil, že někteří učitelé nemají jasno, proč jejich škola nakoupila právě tento software a jak by s ním měli zacházet. Proto vzniká tato práce, která by se měla stát manuálem pro učitele, kteří se na škole setkají s notačním softwarem.

Využití NS ve výuce by nemělo sloužit pouze k učení přepisování not do PC, ale naopak by mělo rozvíjet hudební myšlení žáků.

Práce je rozdělena na dvě části. První část je teoretická, zaměřená na notační software, program Sibelius a jeho vývoj. Část druhá je praktická, kterou jsem rozdělil do dalších třech částí. V první části se věnuji osvojení základních znalostí a ovládacích prvků samotného programu. V druhé části se zaměřím na úpravu pracovních sešitů. Část třetí jsou samotné pracovní sešity.

### **1.1 Cíl práce**

Výstup této práce by se mohl stát manuálem pro pedagogy k využití programu Sibelius ke vzdělávání. Po přečtení této práce bude učitel schopen využít program jako pomůcku pro tvorbu podpůrných materiálů do výuky. Tato práce slouží k osvojení základních ovládacích prvků programu a úpravy pracovních listů, které by měly sloužit jako podpora při hodinách hudební výchovy.

Základní pracovní listy jsou proto součástí této práce, která zároveň obsahuje podrobný návod jak je upravit do více verzí.

### **2 Notační software Sibelius**

### **2.1 Co je to notační software**

Notační software slouží pro práci s notami pomocí PC. Hlavní záležitostí je zapisování a upravování not, a to jak pomocí klasických periferií (klávesnice, myš), tak i pomocí hudebních pomůcek (midi klávesy, midi kytary a dalších). Dnešní NS už dokáže i zapsat hudbu z mp3 nahrávky či rozpoznat noty při naskenování, takže je ideální pro různé úpravy notových materialů.

Nyní je již na trhu řada firem, které vytvářejí a distribuují notační softwary, a to jak freewarové, tak i licencované. Dovolil bych si je roztřídit na tři kategorie:

- 1. NS pro jednoduchou úpravu (většinou freeware, např. Notoeditor, Rosegarden )
- 2. NS pro větší úpravy a komerční použítí (pro ZUŠ např. Guitarpro)
- 3. Profesionální NS (Sibelius, Finale)

#### **2.2 Historie**

Program Sibelius byl původně vytvořen bratry Benem a Jonathanem Finnem pro Acorn Archimedes a Risc PC pod názvem Sibelius 7. Počáteční vývoj začal v roce 1986 a prováděl se pomocí JSA. Poprvé byl program nabídnut veřejnosti v roce 1993. Verze pro Windows a MAC se objevila až v roce 2001 pod názvem Sibelius 2. V dnešní době patří Sibelius software pod firmu Avid Technology [1]. Jako vůbec první uživatel byl britský skladatel Richard Emsley. První vydané dílo napsané v programu Sibelius bylo Antara od dalšího britského skladatele a dirigenta George Benjamina a vydala ho společnost Faber Music. Dalšími významnými uživateli, kteří patřili mezi první uživatele byli např.: skladatel John Rutter, dirigent Michael Tilson Thomas a vydavatelství Music Sales. V dnešní době používá program Sibelius přes 80% muzikantů. Z těch slavnějších si dovolím uvést například Davida Arnolda (skladatel k "bondovkám"), filmový skladatel Alberto Iglesias, flétnista Sir James Galway a Alf Clausen (skladatel hudby k The Simpsons). Z českých pak Filharmonie Brno, Národní divadlo Praha, houslista Pavel Šporcl a mnoho dalších.[2]

#### **2.3 Proč do školy**

Hlavním lákadlem pro školu jako takovou jsou bezesporu multilicence, kde je možné mít jeden Sibelius 6 ultimate + x EDU verzí. Rozdíl mezi těmito verzemi je velký viz. Příloha č.2: Srovnávací tabulka Sibelius Student – Sibelius 6.

Další výhodou jsou pracovní listy: "*Výukové materiály jsou k dispozici v notačním programu Sibelius ve formě pracovních listů a to většinou ve dvojím provedení, jako kontrolní, správně vyplněný pro učitele a nevyplněný studentský. Lze je využívat v aktivní verzi v prostředí programu Sibelius nebo je vytisknout studentům pro vyplnění tužkou ve škole, případně je zadat, jako domácí úkol. Asi 1700 pracovních listů v programu Sibelius obsahuje: Cvičení, projekty, kompletní skladby, plakáty a další. Lze zvolit cílovou skupinu, jako jednotlivec, malá studijní skupina, velká skupina a způsob použití, papír nebo počítač. Příklady obsahu pracovních listů: Základy hudební nauky (noty, pomlky, dynamická znaménka, barva tónu, takt, tempo, rytmus, stupnice, předznamenání, intervaly, akordy, kadence, rozbor notového zápisu, dirigování, diktáty, transkripce, sluchová cvičení). Zápis* 

*hudby a hudební tvorba (notace, transpozice, aranžování, kompozice, improvizace). Vybrané hudební ukázky (výukové a cvičné skladby, skladby pro různé nástroje). Reference (encyklopedie stupnic a modů, knihovna akordů, instrumentační tabulky). Plakáty, pomocné karty, hudební hry. K dispozici jsou také předlohy a šablony pro vytváření vlastních pracovních listů a jiných výukových materiálů, notové papíry různých typů a velikostí osnov, šablony pro dvou, čtyř taktová cvičení s možností doplnění textu a obrázku, šablony pro plakáty, pomocné karty a cvičení stupnic."* [3]

V neposlední řadě je to možnost síťové verze: "*Síťová verze programu Sibelius 6 pomůže učitelům spravovat třídu žáků, pracujících na jednotlivých počítačích a ujistí se v tom, že studenti dělají, co dělat mají. Nový ovládací panel pro řízení školní třídy umožňuje učitelům posílat partitury kterémukoliv počítači – žákovi ve třídě, shromažďovat žákovské práce a je možné program Sibelius na počítačích žáků deaktivovat.*

*Možnosti:* 

- *Poslání úvodního pracovního listu každému žákovi ve třídě*
- *Deaktivace programu Sibelius pro aktivaci pozornosti žáků*
- *Poslání zprávy všem žákům*
- *Centralizace práce všech žáků do jedné složky na konci vyučování*

*Použitím verzí programu Sibelius 6 mohou žáci vytvářet komentáře nebo diáře ke svým partiturám, které může učitel sledovat a kontrolovat. Také je možné vytvořit celkovou zprávu ve formátu Word*." [4]

#### **2.4 Prostředí programu**

Prostředí je zde pojato poněkud minimalisticky, čímž chtěli autoři dosáhnout toho, aby uživatel viděl co nejvíce z toho co píše a aby mu zbytečně nezavazela některá okna, která zrovna nepotřebuje (např. virtuální klaviatura či hmatník). Vývojáři tak dosáhli naprosté přehlednosti, a díky tomu je ovládání velmi intuitivní, takže se s ním velmi rychle naučí zacházet i člověk, který nemá s žádným notačním softwarem zkušenost.

Základ prostředí programu tvoří dvě lišty umístěné nahoře. První je klasická lišta hlavního menu a pod ní se nachází lišta nástrojová, na které se poprvé objevují zkratky například k: "uložit jako", "tisk", "export audio", ale také měřítko zobrazení a hlavně nástrojová vyskakovací okna, která jsou nejdůležitější součástí celého programu.

Jedna z mnoha praktických funkcí je "Comment" (tlačítko na druhé liště), která umožňuje zapsat jakoukoli poznámku do not. Tyto komentáře se dají dobře využít jako upozornění na chyby nebo nejasnosti v notách, které vytvořil student. Komentáře jsou součástí i verze Student, takže je mohou využít i studenti pro upozornění na některé části, nebo jako dotaz a umístit na určité místo ve skladbě.

Nejdůležitější vyskakovací okna jsou hlavně "Navigator", což je malé okno, na kterém vidím náhled stránek a pomocí kterého se mohu snadněji pohybovat v partituře. Vedle tlačítka "Navigator" je asi vůbec nejdůležitější tlačítko "Keypad". Keypad slouží k psaní not, pomlk, předznamenání a dalších důležitých značek pro tvorbu not. Třetí nejdůležitější je tlačítko "Playback", pomocí kterého mohu přehrát napsané noty v různých tempech. Ostatní tlačítka už nejsou nezbytně potřebná. Jsou to tlačítka jako "Keyboard" což je virtuální klaviatura, pomocí které můžu psát noty. To stejné je tlačítko hned vedle "Fretboard", které je virtuálním kytarovým hmatníkem. Mezi dalšími tlačítky jsou "Mixer", "Ideas", Parts", "Compare", ", Video", "Properities" a "Hide tool".

Základním grafickým prostředím je papír v podobě jakoby přírodního listu s modrobílými vlnami v pozadí. Toto je ovšem pouze originální nastavení, které si může každý uživatel změnit dle libosti.

U verze Student je prostředí defaultně nastavené tak, že vše co je v normální verzi modré, je ve verzi Student zelené.

#### **2.5 Standardní funkce programu Sibelius**

Hlavní funkcí je samozřejmě zápis not. Tato informace není sama o sobě nijak zvlášť zajímavá, ale spíše je zajímavé to, jakými způsoby to vlastně jde. Vytvořit notový zápis je tu možno jak myší, tak klávesnicí, ale i MIDI nástroji, převodem z MIDI či mp3 souboru, nebo hraním a zpíváním přímo do mikrofonu.

Nahrávání pomocí MIDI nástrojů (v mém případě pomocí klaviatury) je možné v krokovém režimu i v reálném čase. Pro muzikanta je to mnohem jednodušší a rychlejší než vyťukávat každou notu myší či klávesnicí, a to i přes to, že program má přibližně 20 klávesových zkratek jen na vytváření not. Nahrávání v krokovém režimu je poněkud zdlouhavější než v reálném čase, a to z toho důvodu, že se pomocí myši nebo klávesnice musí přepínat například délka not, vypisovat pauzy apod., zatímco u nahrávání v reálném čase se píše vše automaticky tak, jak se na nástroj hraje. Je však potřeba zmínit, že nahrávání v reálném čase je poměrně složité a mohou si to dovolit jen muzikanti, kteří nástroj opravdu ovládají. Dalším problémem by mohla být i vysoká náročnost na hardware v případě reálného nahrávání. V případě slabšího hardwaru či nekompatibilního nástroje se může stát, že se noty zobrazí po delší době a navíc v nesmyslném rytmu.

Vytváření pomocí skenování či převodu z audio formátu je velká výhoda programu Sibelius, protože většina ostatních notačních softwarů to neumí. Je nutno říci, že tyto možnosti má pouze nejvyšší verze, která je samozřejmě nejdražší, ale pro nižší verze existují přídavné programy vytvořené stejnou firmou, které právě s programu Sibelius spolupracují. Jsou to: *Photoscore* pro skenování a následný export do programu Sibelius) a *Audioscore* pro převod audio souborů a následný export programu Sibelius. Tyto programy a funkce nejvíce využívají orchestry a školy, protože pro skladatele samotné jsou celkem zbytečné (skladatel si napíše svou vlastní skladbu, nepotřebuje tak skenovat jiné noty).

Jako další funkce je úprava notového zápisu. Po vytvoření či naskenování je možné zápis upravovat mnoha způsoby. Mezi nejdůležitějšími jsou asi tyto: úpravy vzhledu, vkládání akordových značek a hmatů, znaky pro dynamiku, výraz, tempo, zpěvní text a mnoho dalších.

Dále je funkce přehrávání vytvořené skladby, a to pomocí velmi kvalitních zvuků mnoha hudebních nástrojů.

Další funkce, kterou je přehrávání videa s možností vytvoření hudební a zvukové stopy, je specifická právě pro program Sibelius, což vede k tomu, že většina skladatelů filmové hudby používá právě tento software.

Když už je skladba hotová, přijde na řadu tisk či export do jiného formátu. Díky velkému množství formátů, do kterých je Sibelius schopen skladby exportovat, není problém, otevřít skladbu na PC, kde Sibelius není nainstalovaný.

Pro samotnou výuku patří mezi nejdůležitější funkce pracovní listy. Přibližně 1700 jich je nahráno v samotném programu, ale jsou v anglickém jazyce a u některých jsou chyby typu: jsou vidět noty, ale nezobrazí se notová osnova.

### **3 Práce s programem**

### **3.1 Vytvoření skladby**

Při otevření programu zazní uvítací melodie, kterou si autoři vypůjčili ze 6. symfonie Jeana Sibelia. Poté vyskočí okno, ve kterém je hned několik možností otevření dokumentu. Jsou zde tyto možnosti:

- 1. Otevřít poslední otevřené dokumenty
- 2. Otevřít jiný dokument z počítače
- 3. Začít nový čistý dokument
- 4. Otevřít pracovní sešit a další učební pomůcky
- 5. Otevřít MIDI soubor
- 6. Naskenovat noty pomocí Photoscore
- 7. Vložit noty ze zvukového souboru pomocí Audioscore

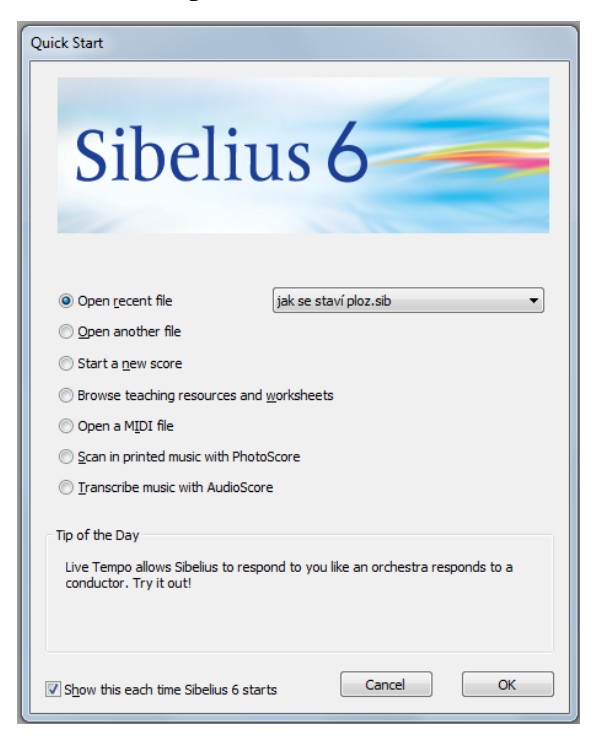

Obr. č. 1: Quick Start

Jako první si zvolím možnost začít nový čistý dokument, protože žádný ještě otevřený zatím nemám a ani v počítači žádný nemám. Označím tedy možnost "Start new score" a kliknu na OK. Objevuje se další tabulka, kde mám možnost vybrat, pro jaké nástroje budu hudbu psát. Je zde přibližně 50 přednastavených možností od sólových nástrojů po různě obsazené orchestry. Pokud mi nevyhovuje žádná z těchto možností, můžu si vytvořit vlastní pomocí tlačítka "Change instruments". Většinou se dá vybrat z těch přednastavených. Já nyní vybírám smyčcové trio. Dále si zde můžeme nastavit, zda chceme mít orientaci papíru na výšku nebo na šířku a jak chceme velký papír. Nechávám zde orientaci na výšku (Portrait) a formát listu o velikosti A4. Zde mám již vše a můžu jít dále pomocí tlačítka "Next".

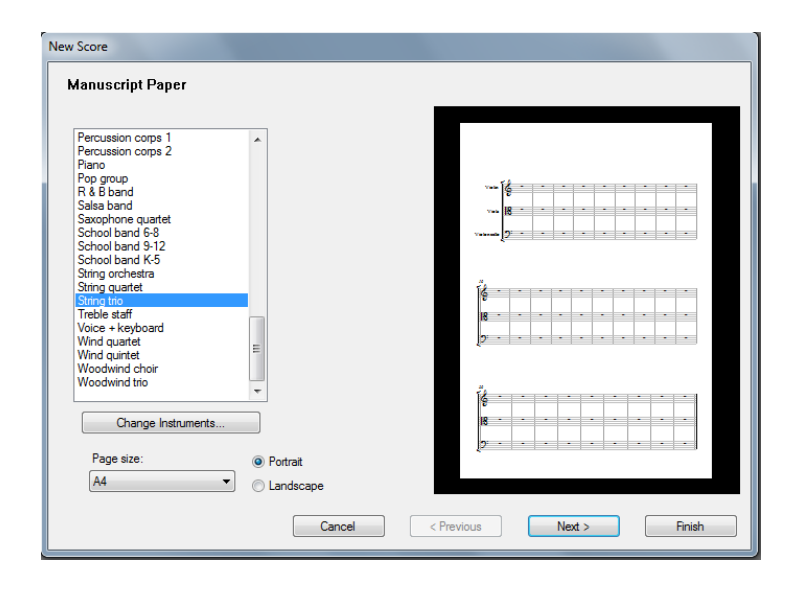

Obr. č. 2: Výběr obsazení

Nyní mám možnost si vybrat styl notové osnovy a font písma. Stylů osnovy je v základní verzi 19 a fontů je tu nespočet. Jde samozřejmě pouze o vizuální stránku, kterou si může každý nastavit podle sebe. Já osobně nechávám původní nastavení a posouvám se o krok dál, opět tlačítkem "Next".

Nyní už vybírám, jakou skladbu budeme psát, tedy základní stavební prvky každé skladby. V tomto prvním kroku se jedná o metrum a tempo. Vybírám takt 4/4 a tempové označení Largo a můžu přejít k dalšímu kroku.

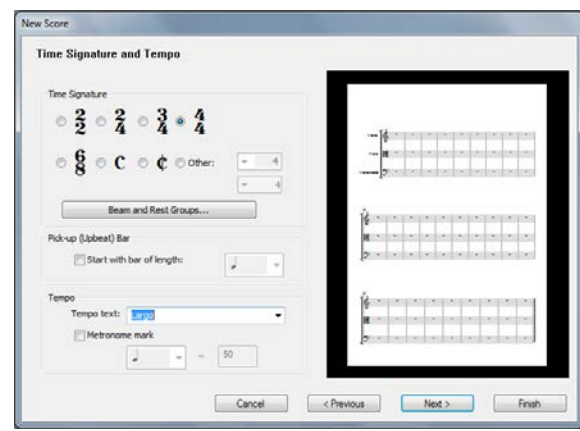

Obr. č. 3: Takt, tempo

Dále se program zeptá, v jaké základní tónině budu skladbu psát. Vybírám z možností durových a mollových tónin (Major a Minor). Vybírám zde možnost a-minor.

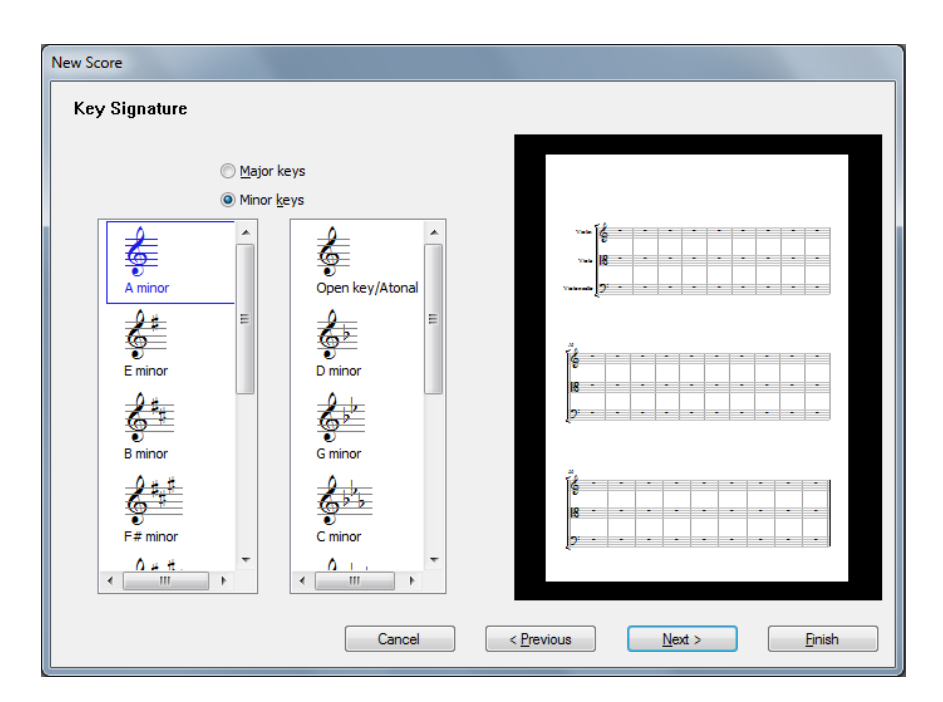

Obr. č. 4: Předznamenání

Dalším a zároveň posledním krokem je vyplnění informací o skladbě, tedy název (Title), jméno skladatele (Composer/Songwriter), jméno libretisty (Lyricst), copyright, a doplňující informace (Other information). Vyplňuji pouze název skladby a jméno autora.

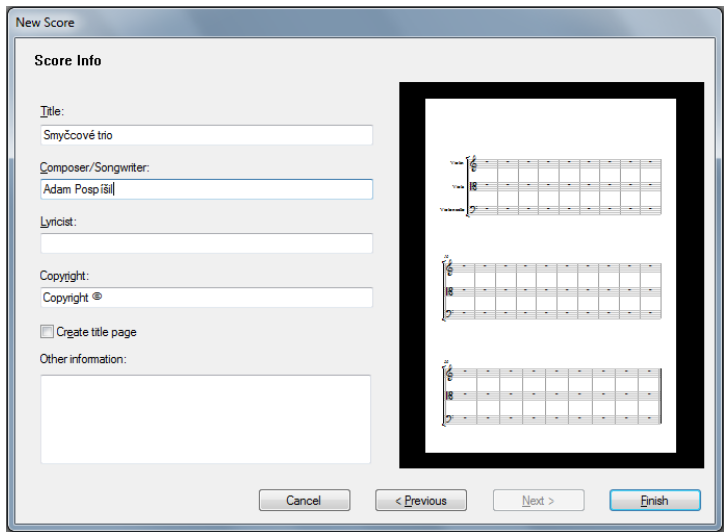

Obr. č. 5: Informace

Základní nastavení skladby mám, můžu tak kliknout na "Finish" a přistoupit ke skládání hudby.

Mám před sebou prázdnou partituru se všemi základními údaji, které jsem vyplnil v předchozích krocích. Zároveň zde vidím dvě plovoucí okénka, což je "Navigator" (vlevo dole), ten nám pomáhá se v partituře jednoduše orientovat a druhé je "Keypad", ve kterém jsou všechny základní prvky pro psaní not. Můžu tedy začít vkládat noty.

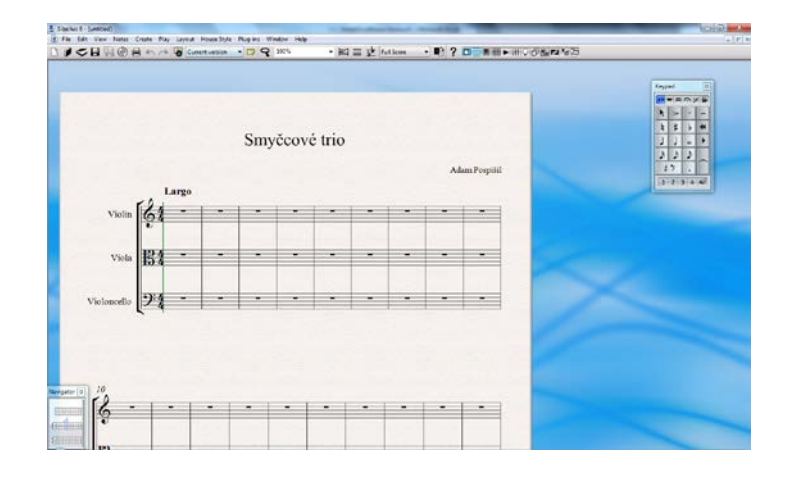

Obr. č. 6: Partitura

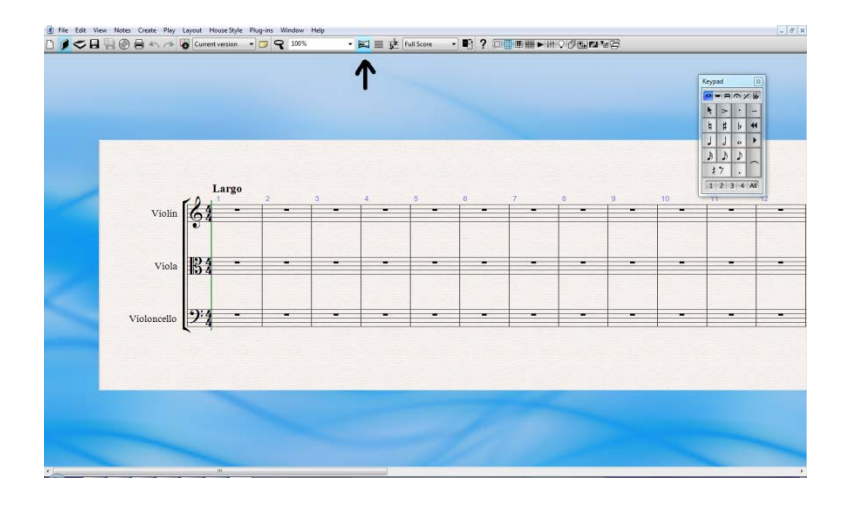

Pro snadnější přehled přepínám zobrazení do módu "Panorama", a nebudu tak omezen počtem taktů na řádku.

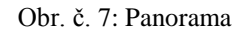

 V tuto chvíli mám vše připravené tak, že už mně nebude nic bránit ve skládání. Pomocí myši nebo pomocí numerické klávesnice<sup>[1](#page-17-0)</sup> označím v keypadu délku noty kterou budu chtít napsat a následně ji vložím do notové osnovy. Do prvního taktu vložím do všech hlasů jednu notu půlovou a dvě čtvrťové. Do druhého pak jednu notu celou. Jelikož nemám absolutní sluch, tak bych si rád poslechl, jak tyto dva takty zní, proto si otvírám další plovoucí okno "Playback" a nechám si výsledek přehrát.

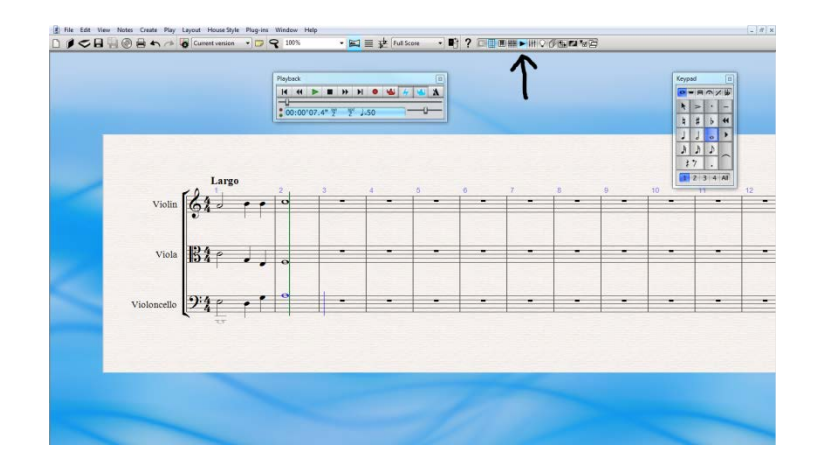

Obr. č. 8: Playback

<span id="page-17-0"></span> $1$  Keypad je v podstatě virtuální numerická klávesnice

Pokud přehráním zjistím, že je tam nějaká nota špatně, jednoduše ji označím myší a buď ji pomocí tlačítka "delete" vymažu, nebo pomocí myši či šipek na klávesnici posunu na správné místo. Já jsem s prvními takty spokojen, tak můžu pokračovat dále. Píši další dva takty, a to pro začátek práce s programem Sibelius bude stačit. Proto za poslední takt napíši dvojčáru, což v notovém zápisu značí konec skladby.

Dvojčáru vytvořím tak, že v horní liště kliknu na záložku "Create" možnost "Barline"  $a$ , Final".

Nyní zde mám torzo skladby, která je ovšem bez výrazu a tudíž nudná. Bylo dobré do ní přidat výrazové značky. Proto přidávám značky dynamiky a na konci skladby zpomalení. První takt bych chtěl, aby začal v pianu, proto otvírám záložku "Create", možnost "Text" a "Text Expresion". Poté vyberu notu, u které má piano začít a napíši "p". V druhém taktu už chci ovšem forte, což udělám stejně jako piano, ale místo "p" píši "f". V posledních dvou taktech bych chtěl zesilovat pomocí crescenda, které najdeme opět v záložce "Create", možnost "Line". Vyskočí nám okno s nabídkou mnoha výrazových čar, tak vybírám crescendo, které je třetí shora a opět ho přiřadím k notě kde má začínat, a pomocí magnetického bodu (malé čtverečky na koncích) roztáhnu crescendo do místa kde má končit. V okně "Line" vybírám také možnost "Rit" (ritardando) a to přidám k posledním dvou dobám předposledního taktu a natáhnu až dokonce.

Když už jsem s vytvořenou skladbou spokojen, můžu přepnout zobrazení zpět do původního (opět tlačítkem "Panorama"), zkontrolovat název a autora a můžu tisknout.

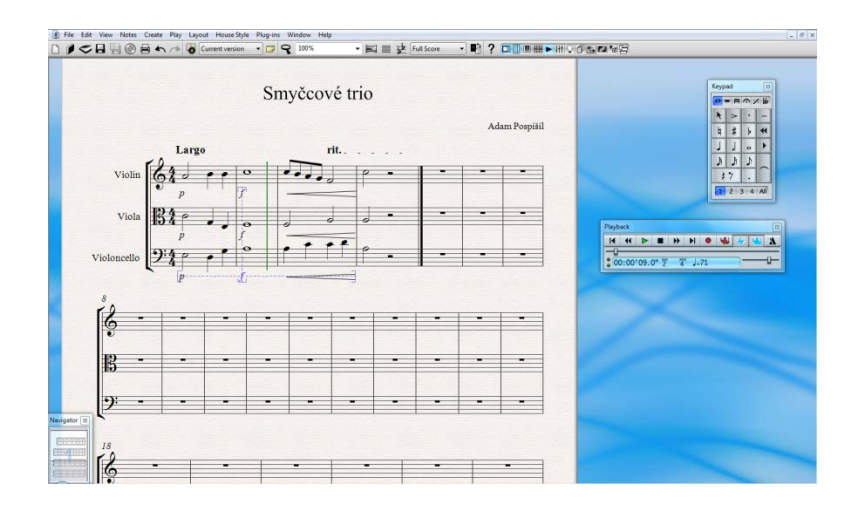

Obr. č. 10: Hotová partitura

### **4 Práce s pracovními sešity**

Pracovní listy je možné udělat jako samostatný pracovní list tj. pouze zadání, anebo pracovní list + odpovědní list tj. vyřešené příklady. Já obvykle používám druhou variantu a to z toho důvodu, že si myslím, že je dobré mít všechna zadání vypracovaná. Verze zásadně ukládám jako: "název.sib" a "název student.sib". Vypracovaná zadání se mohou hodit např. pro rychlejší kontrolování více verzí, pro suplujícího učitele, pro žáky aby si mohli práci sami opravit apod.

Vzhledem k množství předpřipravených materiálů by byla velká škoda jich nevyužít. Nejde samozřejmě pouze o použití materiálů, které program obsahuje, ale i o jejich úpravu. Dá se říci, že jeden předpřipravený pracovní sešit se dá upravit mnoha způsoby. Dají se použít samozřejmě pro práci v hodině, ale i jako forma testu.

Vzhledem k tomu, kolik verzí se dá z jednoho předpřipraveného sešitu udělat, je dobré po každé úpravě verzi uložit pomocí "Save as" a za původní název nějaké rozlišovací znamení, jako: A,B,C, či 1,2,3,. Proto mohu mít vytvořenou složku zvlášť např. pro poznávání akordů, ve které budu mít soubory: "poznej akordyA.sib", "poznej akordyB.sib", "poznej akordy\_studentA.sib", "poznej akordy\_studentB.sib" atd.

Ve verzi Sibelius Student nejdou pracovní listy vytvářet ani upravovat, což znamená, že na práci s pracovními listy je potřeba normální verze. V té se pak upravený či vytvořený list uloží jako standardní soubor .sib, který se dá otevřít i ve verzi Student, a studenti tak mohou sešity vyplňovat a pracovat s nimi.

### **4.1 Předpřipravené pracovní sešity**

Po otevření programu Sibelius vyskočí dialogové okno (quick start), kde jsou různé možnosti. Pro práci s pracovními sešity zvolím "Browse teaching resources and Worksheets". Pokud již mám Sibelius otevřený, tak se k pracovním listům dostanu pomocí "File", "Worksheet Creator". Nyní se dostávám k výběru možností, kde vybírám, zda použiji materiály, které jsou součásti programu, nebo zda budu chtít vytvořit nový materiál pomocí šablony. Dále je zde na výběr, co vše by se mělo na pracovním listu objevit jako: Datum (Today's date), Jméno (Spaces for student's name and class), Zadání (How to complete), Velikost skupiny (Group size), Obtížnost (Curriculum levels).

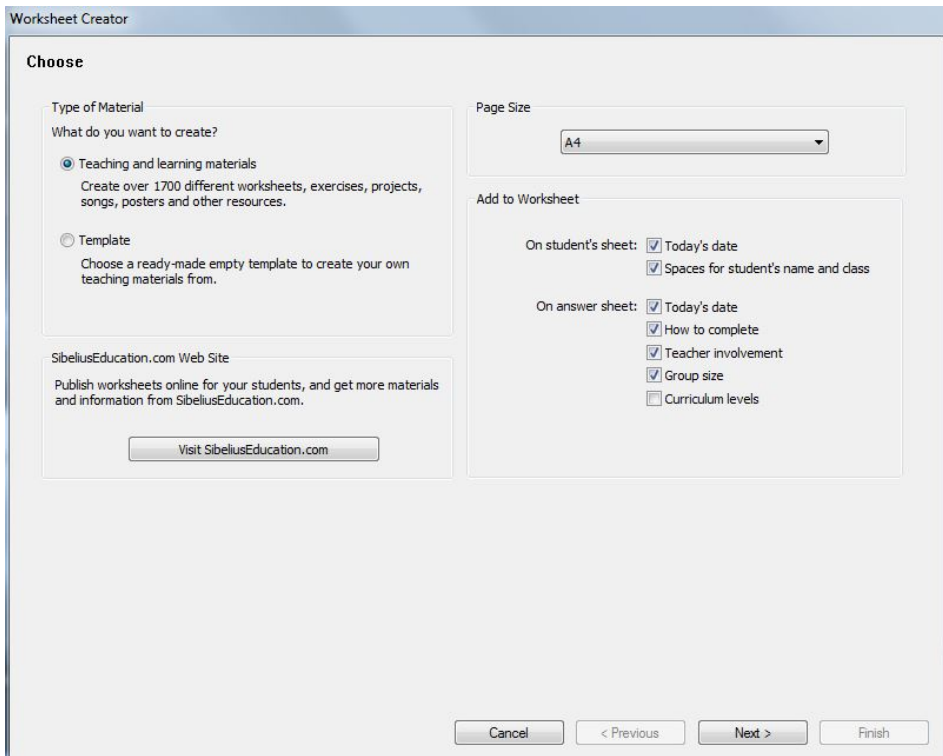

Obr. č. 11: Worksheet Creator

V předchozí nabídce jsem vybral možnost předpřipravených materiálů "Teaching and learning materials". Tím se dostáváme k dalším výběrům možností, kde vybírám velikost skupiny: individuální výuka, malá skupina, velká skupina), a výběr vyplňování úlohy (na papír, na PC, nebo předvedení (např. na nástroj, zpěv)). Pokud nechám zaškrtnuté všechny, tak v další nabídce dostávám kompletní seznam všech pracovních listů.

### **5 Základní úprava předpřipravených sešitů**

#### **5.1 Noty**

#### **5.1.1 Přiřaď k notám jména**

Vybírám z první kategorie "Elements of music" podkategorii "Notes & Rests", "note Duration", "Match Notes w Names RL1US". Otvírají se mi dvě verze (jedna vyplněná pro učitele a druhá nevyplněná pro studenty).

Datum je vždy závislé na operačním systému, což znamená, že pokud mám Windows v českém jazyce, pak i datum bude česky. Zbytek je anglicky a proto je upravím do češtiny.

Když na jakýkoli text dvakrát kliknu levým tlačítkem, začne blikat kurzor jako v klasickém textovém editoru. Původní nápis pak smažu a píši vlastní text.

- 1. Hned pod datem je nápis "Answer Sheet", který přepisuji na "Odpovědní list"
- 2. Nadpis "Match Notes with Names" nahradím nadpisem "Přiřaď k notám iména"
- 3. V tabulce jsou předvyplněná jména not, takže nahradím "half note" na "půlová nota", "beamed eight notes" na "osminové s trámcem", "quarter note" na "čtvrťová" a "doteed half note" na "půlová s tečkou".
- 4. Zadání "Match the notes with their names" přeložím jako "Přiřaďte jména not z tabulky k notám."
- 5. Nyní přeložím názvy u všech příkladů stejným způsobem jako v bodě 3.
- 6. (Individuální). V zápatí na levé straně jsou informace, které se dají využít například v případě suplujícího učitele, aby věděl jak s listy pracovat. Tam můžu napsat "způsob vypracování: na papír" (how to complete), Group size: individual = "zadání pro: jednotlivce". V zápatí vpravo "filename" = název souboru je dobré zanechat či přepsat na aktuální umístění z důvodu pozdějšího vyhledání zadání. Jako poslední dopíši k číslům příkladů tečky, protože na mě působí samotná čísla poněkud chaoticky.
- 7. Zadání ukládám jako nový soubor, který jsem pojmenoval: "prirad k notam jmena.sib"
- 8. Zadání pro učitele můžu zavřít a nyní stejným způsobem přeložím zadání pro studenty, kde stačí přeložit: "Name" na "Jméno", "Class" na "Třída". Dále už jen známý nadpis, jména v tabulce a zadání.
- 9. Studentskou verzi ukládám jako: "prirad k notam jmena student.sib"
- 10. V příkladu jsou jen čtyři možnosti, tak jsem se rozhodl jich udělat aspoň šest. Např. třetí příklad jsem změnil čtvrťovou notu na osminovou tak, že jsem označil notu a pomocí keypadu změnil její hodnotu ze čtvrťové na osminovou. Jelikož příklady jsou členěny do taktů, zobrazily se mi tam pauzy, které do tohoto příkladu nepatří, označil jsem proto všechny pauzy levým tlačítkem myši a smazal pomocí "delete". Stejným způsobem jsem upravil příklad 5, jen místo osminové jsem napsal notu šestnáctinovou. V příkladech tedy mám změněné noty, ale musím také přidat jejich názvy do tabulky, ze které budou žáci vybírat. Já jsem přidal pouze dvě nové možnosti, a tudíž se mi vejdou doprostřed rámečku s výběrem. Text zadám pomocí: "Create", "Text", "Special text", "Comment" a následně kliknutím na místo kam chci text psát. Pokud se mi stane, že jsem kliknul vedle, stačí uchopit text levým tlačítkem myši a přesunout kam potřebuji. Pokud bych chtěl změnit více možností, musel bych také zvětšit rámeček s možnostmi. Zvětšit ho bohužel nejde protože je pevně daný, ale stačí ho označit a smazat (pomocí delete) a vytvořit nový. Nový rámeček vytvořím pomocí: "Create", "Line" a v levém sloupci (Staff lines) je rámeček který označím a kliknu na "Ok". Následně kliknu kamkoli na list a tam se vloží jako čára. Chytím čáru pomocí myši a roztáhnu rámeček do zvolené velikosti. Nyní přepíši názvy not přímo u příkladů. Jako poslední dopíši k odpovědnímu listu "1A" abych věděl, která je to verze. Tuto verzi ukládám jako: "prirad k notam jmena1A.sib". Stejným způsobem udělám změny u listů pro žáky a uložím jako: "prirad k notam jmena\_student1A.sib".

# Přiřaď k notám jména

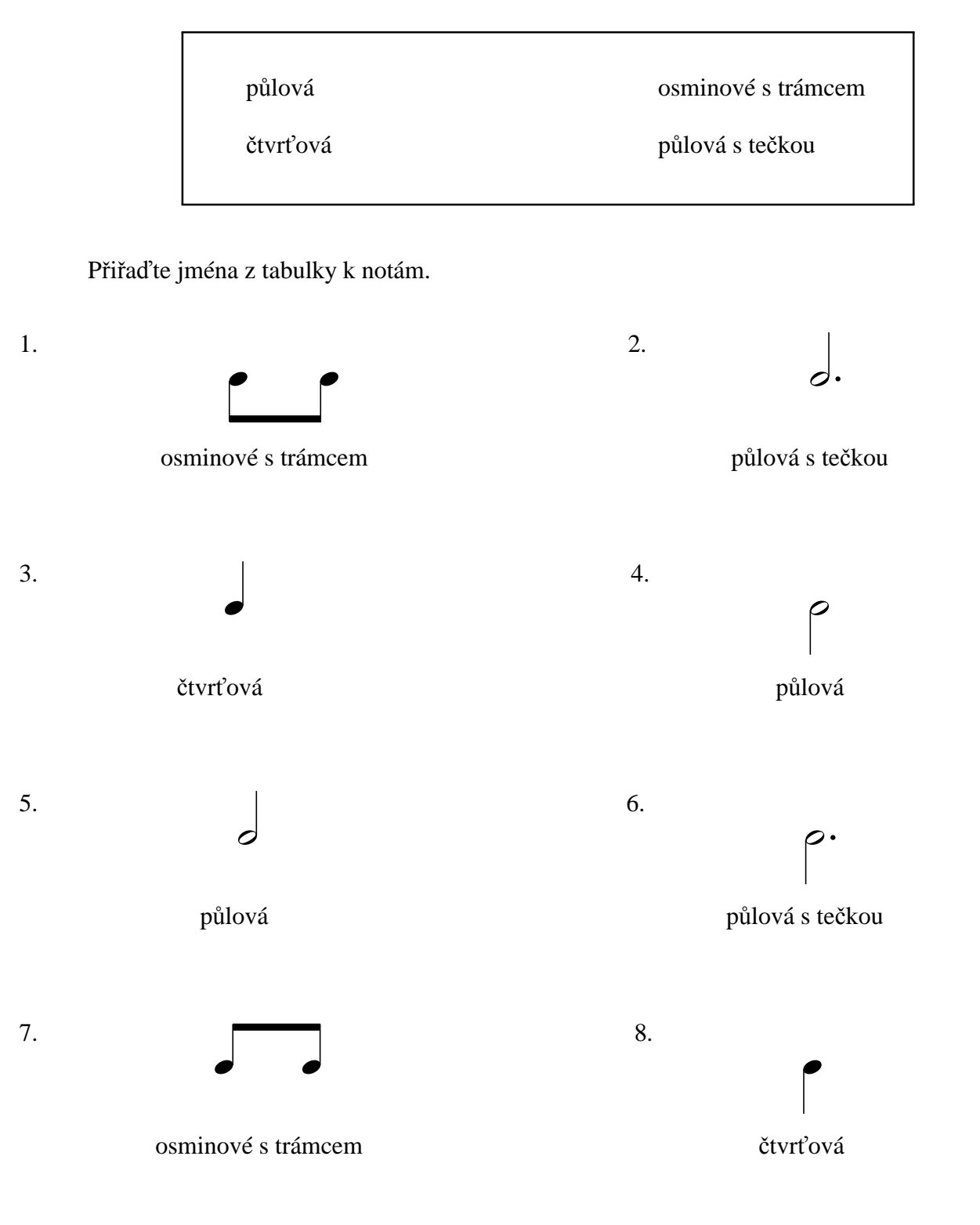

Způsob vypracování: na papír, na PC Zadání pro: jednotlivce

Filename: prirad k notam jmena.sib

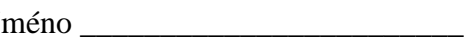

Třída \_\_\_\_\_\_\_\_\_\_\_\_\_\_\_\_\_\_\_\_\_\_\_\_

# Přiřaď k notám jména

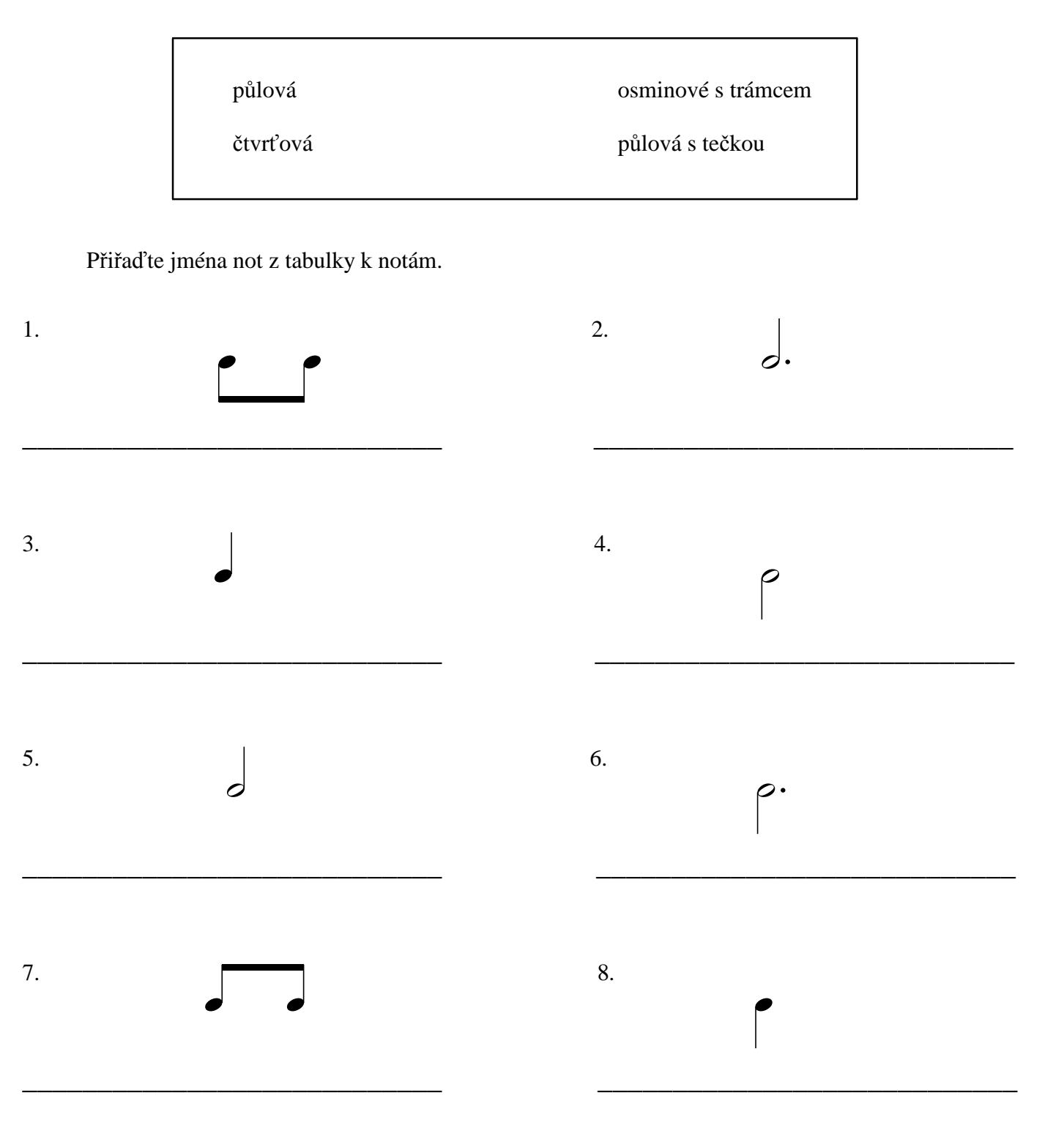

# Přiřaď k notám jména

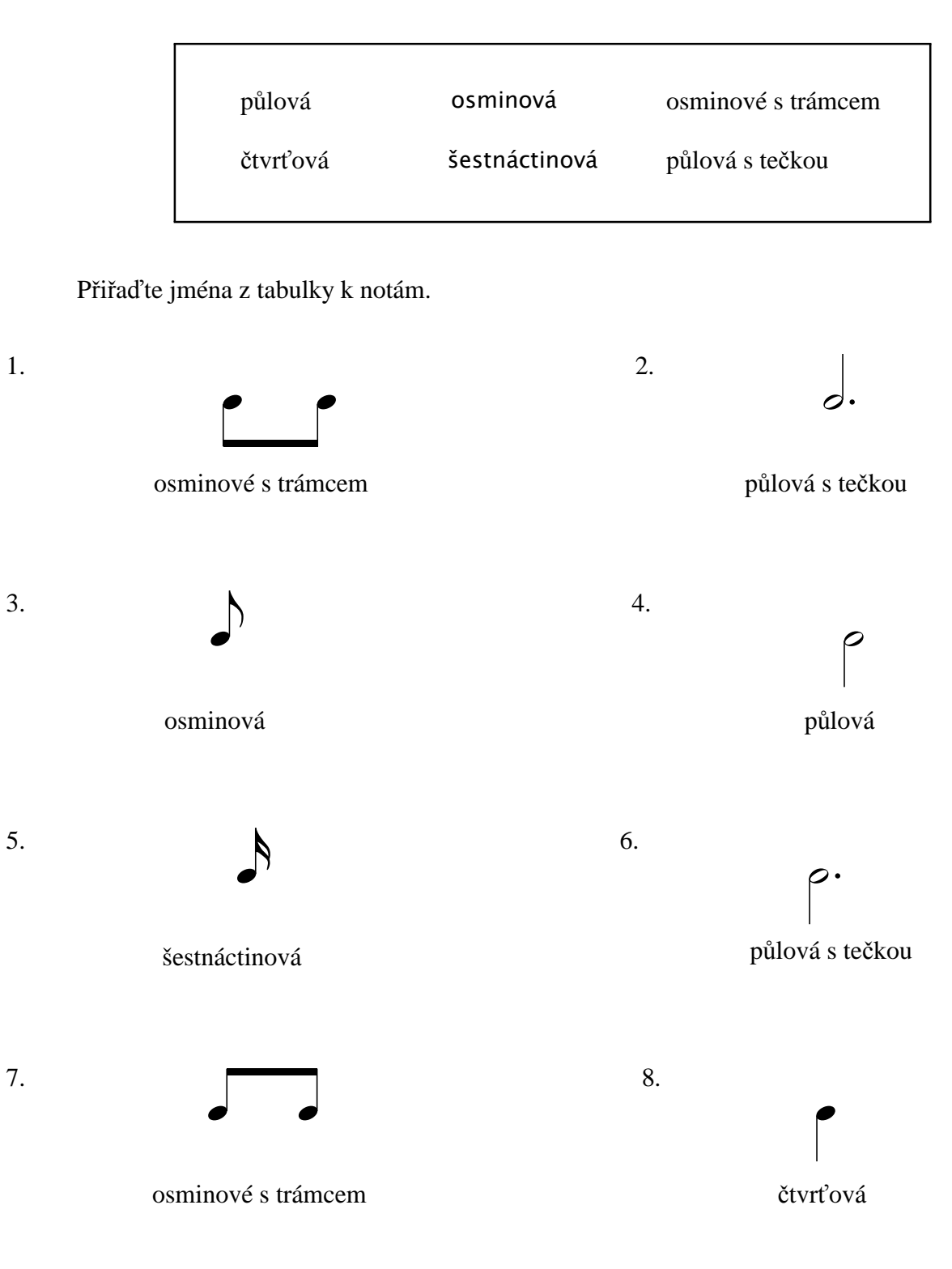

Způsob vypracování: na papír, na PC Zadání pro: jednotlivce

Filename: prirad k notam jmena1A.sib

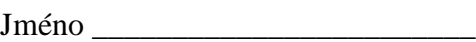

Třída \_\_\_\_\_\_\_\_\_\_\_\_\_\_\_\_\_\_\_\_\_\_\_\_

# Přiřaď k notám jména

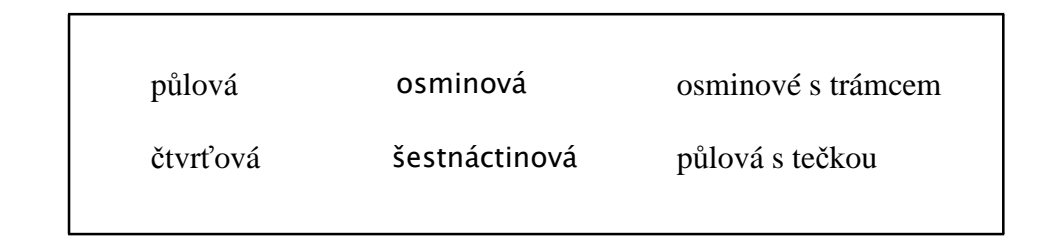

Přiřaďte jména not z tabulky k notám.

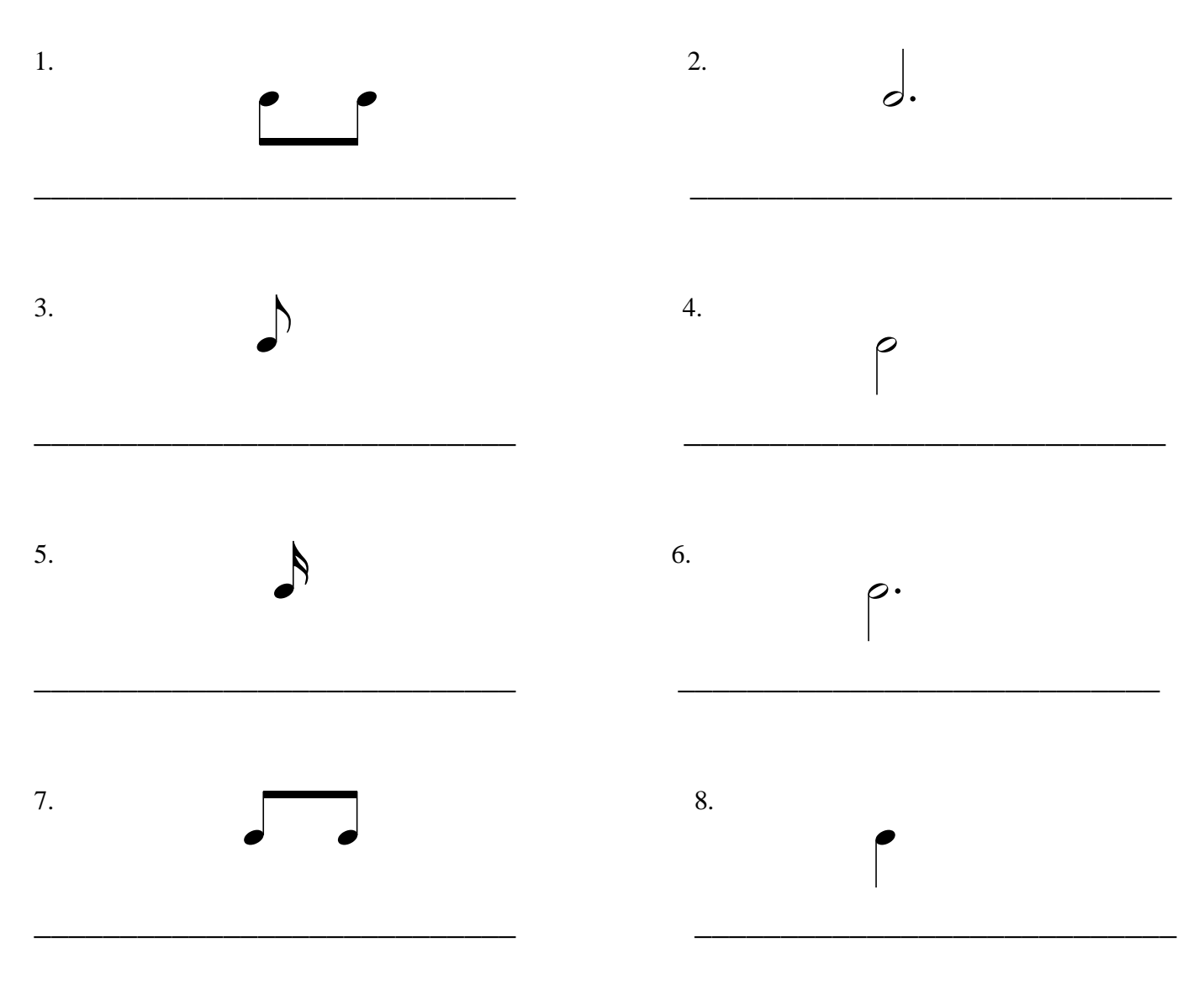

### **5.2 Intervaly**

#### **5.2.1 Pojmenuj intervaly**

Vybírám z první kategorie "Elements of music" podkategorii "Intervals", "Chords", "Progressions Cadences". Dále "Intervals", "Name Intervals", "Name Harmonic Interval", "Number & Quality".

Počet příkladů nechávám na původních dvaceti.

- 1. Pod datem přepisují nápis "Answer Sheet" na "Odpovědní list"
- 2. Nadpis měním na "Pojmenuj Intervaly"
- 3. Jako zadání píši: "Napiš jména intervalů"
- 4. Nyní už stačí přeložit intervaly do češtiny např.: Unison = prima, Major 7th = velká septima, Perfect 5th = čistá kvinta, minor 7th = zmenšená septima, apod.
- 5. Změnu příkladů provedu přepsáním zadání pomocí:
	- a. Posunutím not: kliknu na notu a myší jí posunu na požadované místo
	- b. Přepsáním not: noty v taktu smažu a pomocí keypadu napíši nové
	- c. Označit se dá i zvlášť předznamenání, které mohu umazat, nebo pomocí keypadu připsat k notě
- 6. Zadání ukládám jako nový soubor, který jsem pojmenoval: "pojmenuj intervaly.sib"
- 7. Zadání pro učitele můžu zavřít a nyní stejným způsobem přeložím zadání pro studenty, kde stačí přeložit: "Name" na "Jméno", "Class" na "Třída". Dále už jen známý nadpis a zadání.
- 8. Zadání pro studenty ukládám jako: "pojmenuj intervaly\_student.sib"

# Pojmenuj intervaly

Napiš jména intervalů

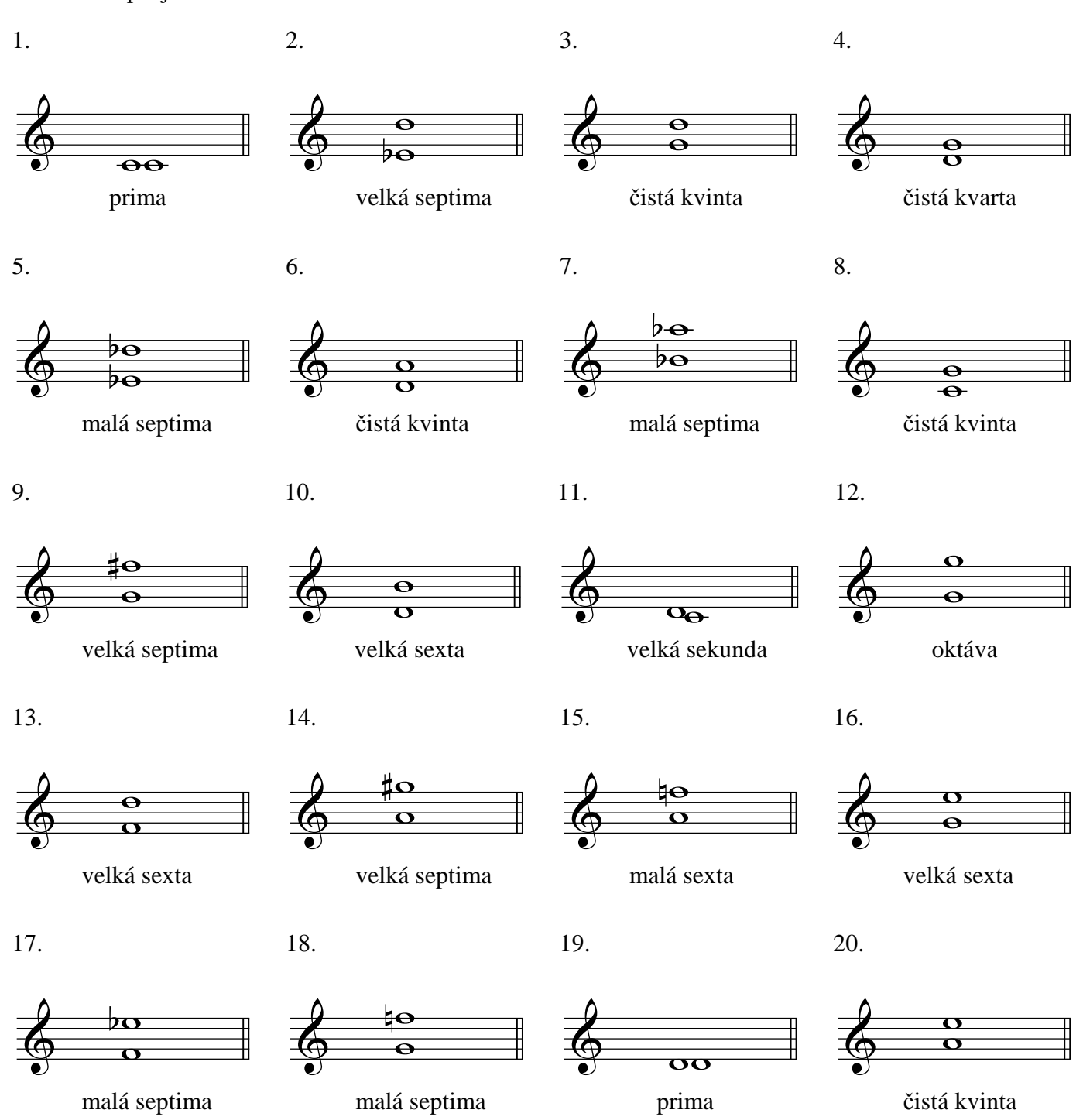

Způsob vypracování: na papír, na PC Zadání pro: jednotlivce

Filename: pojmenuj intervaly.sib

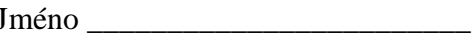

Třída\_

4.

8.

# Pojmenuj intervaly

 $\frac{1}{1}$ 

Napiš jména intervalů

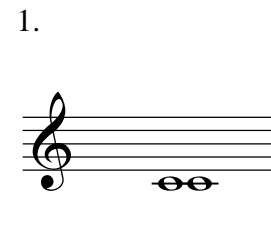

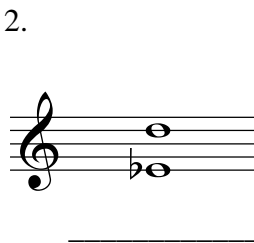

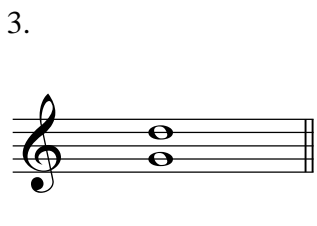

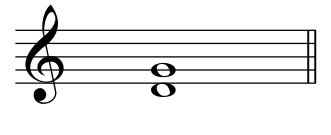

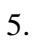

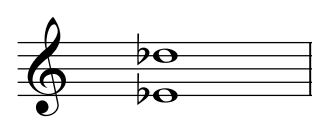

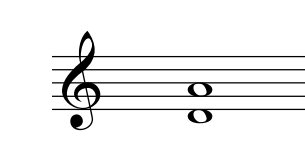

6.

 $10.$ 

 $14.$ 

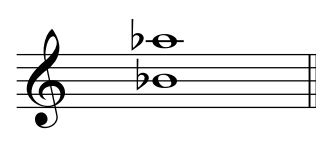

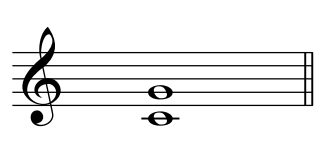

9.

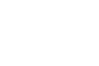

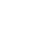

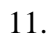

 $\overline{7}$ .

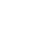

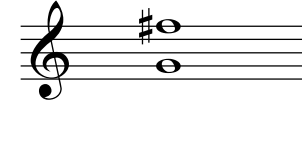

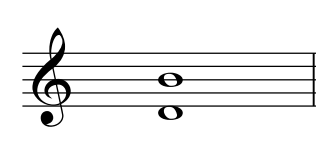

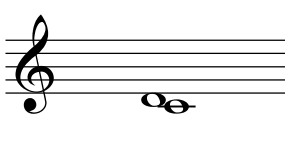

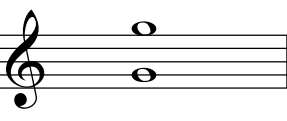

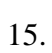

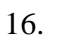

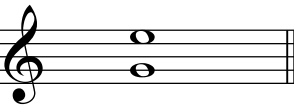

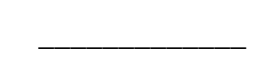

17.

13.

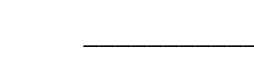

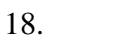

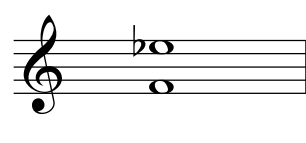

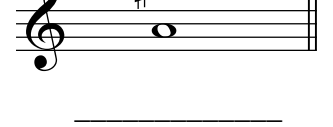

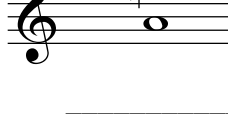

19.

20.

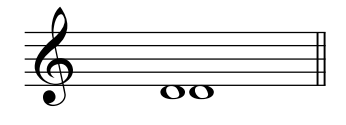

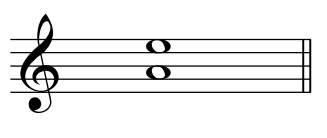

30

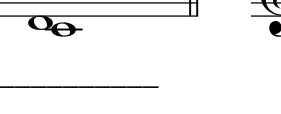

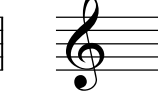

12.

#### **5.2.2 Napiš intervaly**

Vybírám z první kategorie "Elements of music" podkategorii "Intervals, Chords, Progressions & Cadences". Dále "Intervals", "Write Intervals", "Complete, Given Tonic, Number & Quality".

Počet příkladů ("number of questions") nechávám na původních dvaceti.

- 1. Pod datem přepisují nápis Answer Sheet na "Odpovědní list"
- 2. Nadpis měním na "Napiš intervaly"
- 3. Jako zadání píši: "Vytvořte intervaly od daného tónu."
- 4. Nyní už stačí přeložit intervaly do češtiny např.: Unison = prima, Major 7th = velká septima, Perfect 5th = čistá kvinta, minor 7th = zmenšená septima, apod.
- 5. Změnu příkladů provedu přepsáním zadání pomocí:
	- a. Posunutím not: kliknu na notu a myší jí posunu na požadované místo
	- b. Přepsáním not: noty v taktu smažu a pomocí keypadu napíši nové
	- c. Označit se dá i zvlášť předznamenání, které mohu umazat, nebo pomocí keypadu připsat k notě
- 6. Zadání ukládám jako nový soubor, který jsem pojmenoval: "napis intervaly.sib"
- 7. Zadání pro učitele můžu zavřít a nyní stejným způsobem přeložím zadání pro studenty kde, stačí přeložit: Name na "Jméno", Class na "Třída". Dále už jen známý nadpis a zadání.
- 8. Zadání pro studenty ukládám jako: "napis intervaly student.sib"

Napiš intervaly

1. 2. 3. 4. 5. 6. 6. 7. 8. 9. 10. 10. 11. 12. 13. 14. 15. 16. 17. 18. **19.** 20.  $\Phi$ velká septima Vytvořte intervaly od daného tónu.  $\Phi$ velká septima  $\Phi$ čistá kvinta  $\Phi$ malá sekunda  $\overline{2_{\Theta}\Omega}$  $\Phi$ oktáva  $\Phi$ velká sekunda  $\Phi$ malá septima  $\Phi$ malá sexta  $\Phi$ čistá kvarta  $\Phi$ čistá kvinta  $\Phi$ čistá kvarta  $\Phi$ malá sekunda  $\partial_{\mathbf{O}}\mathbf{O}$  $\Phi$ velká septima  $\Phi$ malá tercie  $\Phi$ velká tercie  $\Phi$ prima  $\overline{\mathbf{p}\mathbf{o}}$  $\Phi$ velká sexta  $\Phi$ čistá kvarta  $\Phi$ čistá kvinta  $\Phi$ velká sexta  $\frac{6}{10}$  $\overline{\mathbf{e}}$  $\overline{\Theta}$  $\circ$   $\circ$  $\overline{\mathbf{e}}$  $\overline{\mathbf{o}}$  $\overline{\mathbf{e}}$  $\theta$   $\theta$   $\theta$  $\overline{\mathbf{e}}$  $\overline{\bullet}$  $\overline{p}$  $\frac{2}{90}$  $\frac{1}{2}$  $\bullet$  $\circ$   $\circ$  $\frac{1}{20}$   $\frac{1}{20}$   $\frac{1}{20}$  $\frac{1}{\mathbf{O}}$  $\overline{\mathbf{o}}$  $\frac{1}{38}$   $\frac{1}{9}$   $\frac{1}{3}$   $\frac{1}{9}$   $\frac{1}{9}$   $\frac{1}{9}$  $\frac{\mathbf{a}}{\mathbf{b}}$  $\overline{\mathbf{o}}$  $\frac{\mathbf{o}}{\mathbf{o}}$  $\frac{\partial}{\partial \Theta}$  $\overline{\mathbf{p}}$  $\overline{2\Omega}$  $\overline{\mathbf{o}}$ 

Způsob vypracování: na papír, na PC Zadání pro: jednotlivce

Filename: napis intervaly.sib

velká sexta

Jméno \_\_\_\_\_\_\_\_\_\_\_\_\_\_\_\_\_\_\_\_\_\_\_\_

Třída \_\_\_\_\_\_\_\_\_\_\_\_\_\_\_\_\_\_\_\_\_\_\_\_

# Napiš intervaly

Vytvořte intervaly od daného tónu.

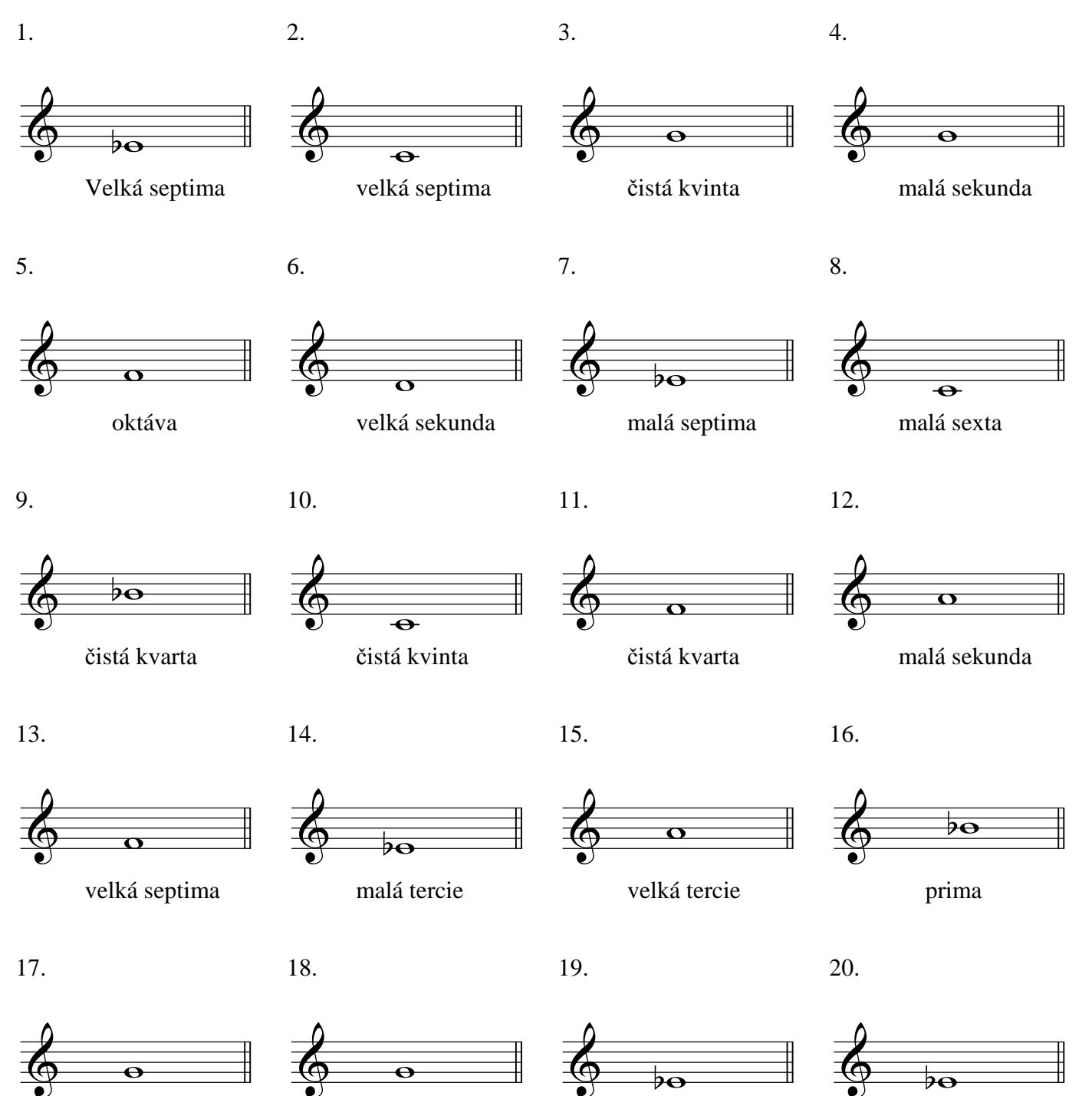

čistá kvinta

čistá kvarta

velká sexta

#### **5.3 Akordy**

#### **5.3.1 Zapiš do not kvintakordy**

Vybírám z první kategorie "Elements of music" podkategorii "Intervals, Chords, Progressions Cadences". Dále "Chords", "Write chords", "Major & Minor, Root position, Treble".

V boxu vpravo dole vybírám počet otázek ("Number of questions") a místo původních 8-mi zadávám 12, protože příklady jsou vždy 3 na jednom řádku.

- 1. Hned pod datem je nápis Answer Sheet, který přepisuji na "Odpovědní list"
- 2. Nadpis přepisují na "Zapiš do not kvintakordy".
- 3. Nad prvním příkladem je zadání "Write each chord", které smažu, protože z nadpisu je celkem jasné co se se zadáním má dělat.
- 4. U samotných příkladů pouze přepíši akordy na české. Např.: D = D-dur, Cmin = cmoll,  $F#m =$  fis moll apod.
- 5. Stejné změny provádím i v odpovědním listu určeném pro žáky kde zároveň přepíši "Name", "Class" na "Jméno" a "Třída"
- 6. Pracovní listy ukládám jako: "napiš kvintakordy.sib" a "napiš kvintakordy\_student.sib"
- 7. Změnu příkladů provedu přepsáním zadání příkladů. Pokud změním zadání, změním také odpovědi v listu pro učitele a to mohu udělat dvěma způsoby:
	- a. Posunutím not: kliknu na notu a myší jí posunu na požadované místo
	- b. Přepsáním akordu: dvojklikem označím celý akord, který smažu, a pak pomocí keypadu umístím nové noty.
- 8. Tento list nyní mohu využít jako šablonu a pouhým přepsáním nadpisu a následnou úpravou příkladů mohu změnit zadání např. na sextakordy, kvartsextakordy, septakordy a další různé obraty akordů.
- 9. Další možností je zapsání akordů do listu pro žáky a smazat názvy akordů, aby jejich úkolem bylo akordy poznat.

Zapiš do not kvintakordy

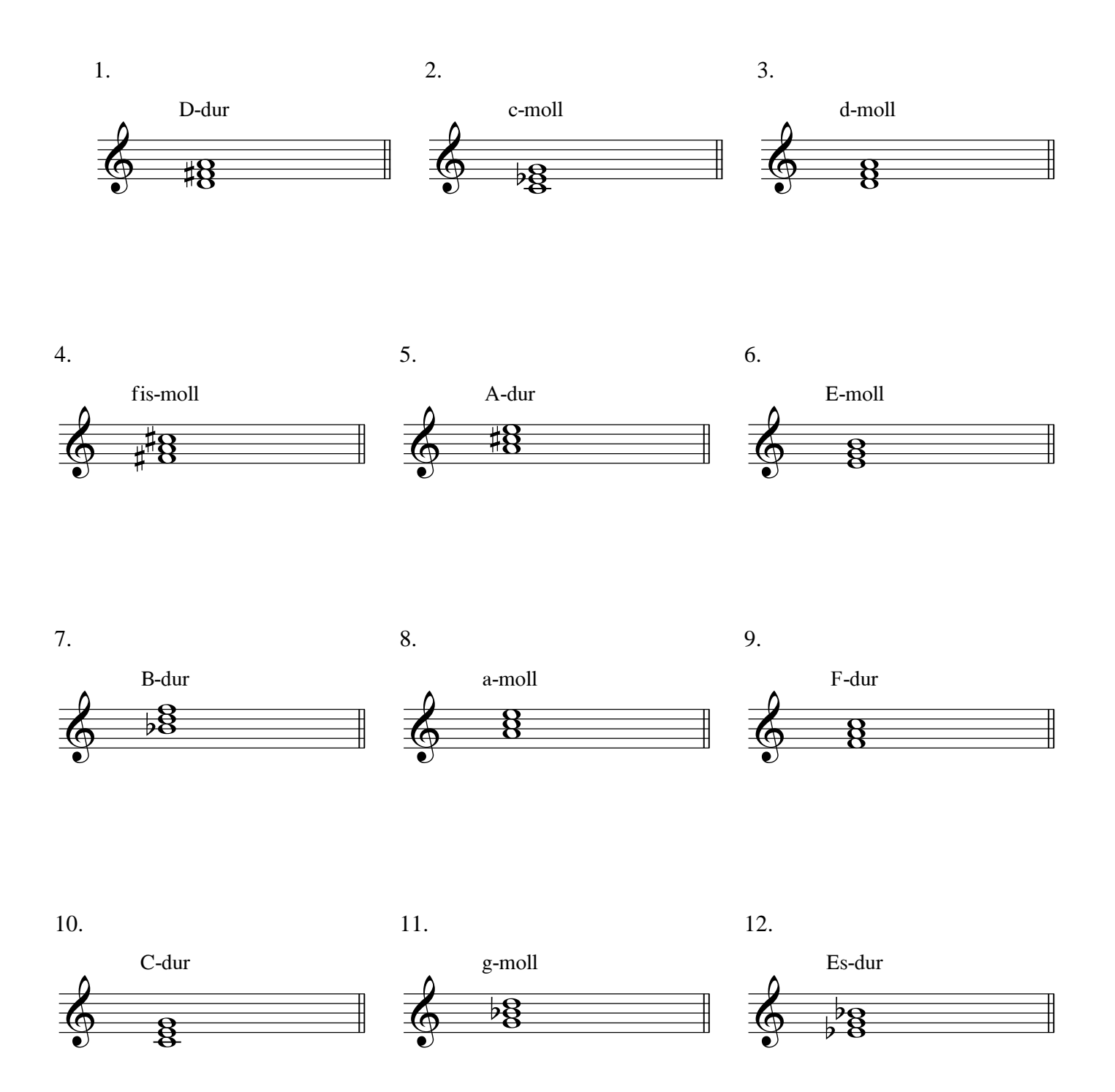

Způsob vypracování: na papír, na PC Zadání pro: jednotlivce

Filename: napis kvintakordy.sib

Jméno \_\_\_\_\_\_\_\_\_\_\_\_\_\_\_\_\_\_\_\_\_\_\_\_

Třída \_\_\_\_\_\_\_\_\_\_\_\_\_\_\_\_\_\_\_\_\_\_\_\_

# Zapiš do not kvintakordy

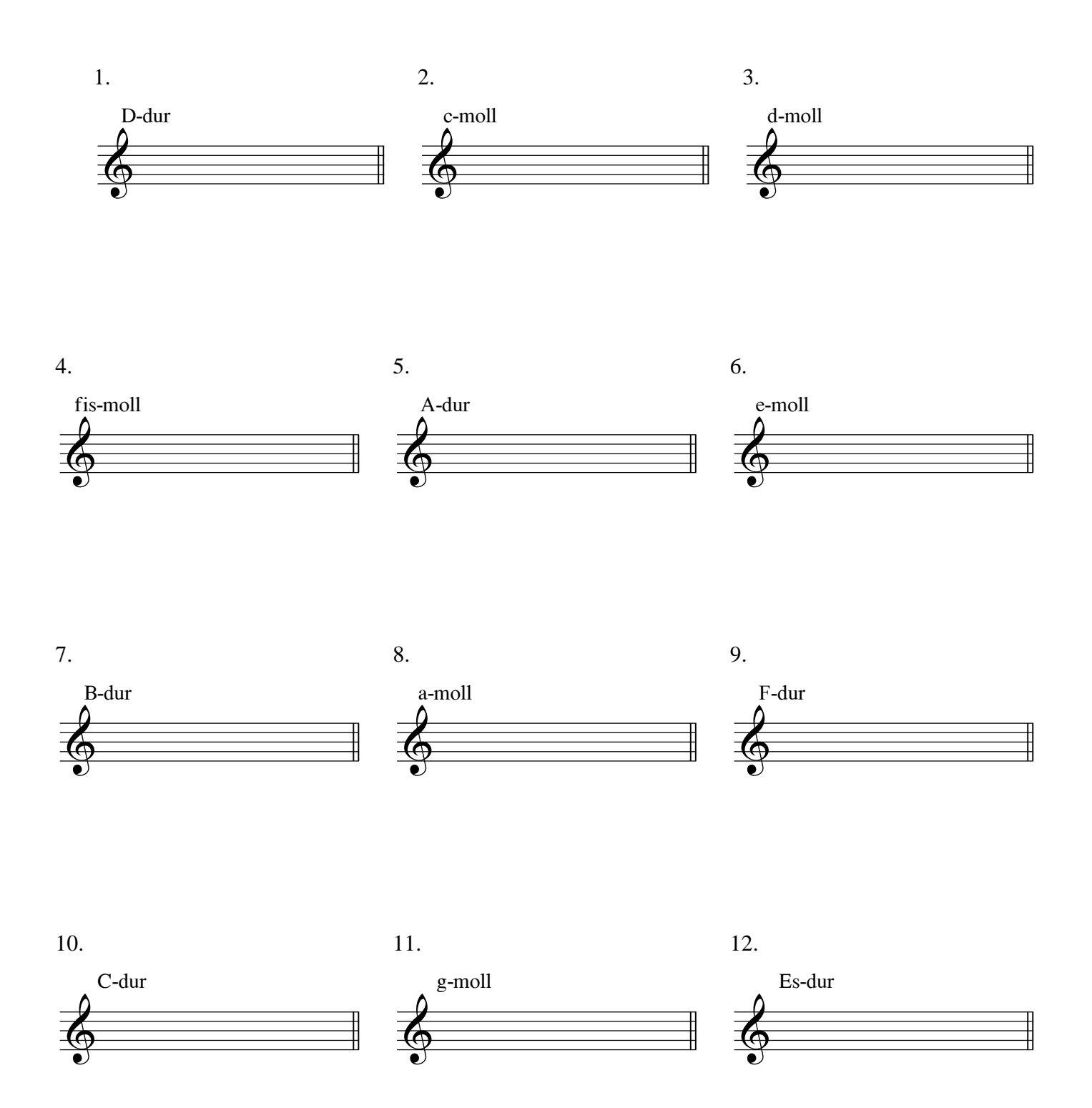

#### **5.3.2 Poznávání akordů**

- 10. Pro změnu ze psaní akordů na poznávání akordů využívám list pro učitele, kam pouze do pravého horního rohu zkopíruji řádek "jméno a třída" ze sešitu pro studenty a nadpis přepisuji na: "Poznej kvintakordy".
- 11. Potom pomocí pravého tlačítka myši a držením "ctrl" označím všechny názvy akordů a pomocí "delete" je všechny najednou smažu.
- 12. Verzi uložím, ale musím si dát pozor, abych nepřepsal původní, proto ukládám pomocí "File", "Save As" jako: "poznej kvintakordy\_student.sib".
- 13. Po uložení verze pro studenty se pomocí ctrl+z nebo pomocí šipky zpět (undo) na liště vrátím na původní list (napiš kvintakordy), kde přepíši pouze název na "Poznej kvintakordy" a opět pomocí "Save As" uložím jako: "poznej kvintakordy".
- 14. Nyní tyto sešity zavírám, a pokud s nimi budu chtít pracovat dál, např. vytvořit verze pro test či jen změnu příkladů, otvírám je rovnou ze složky, kam jsem je uložil, aby nedošlo ke změně špatného sešitu.

# Poznej kvintakordy

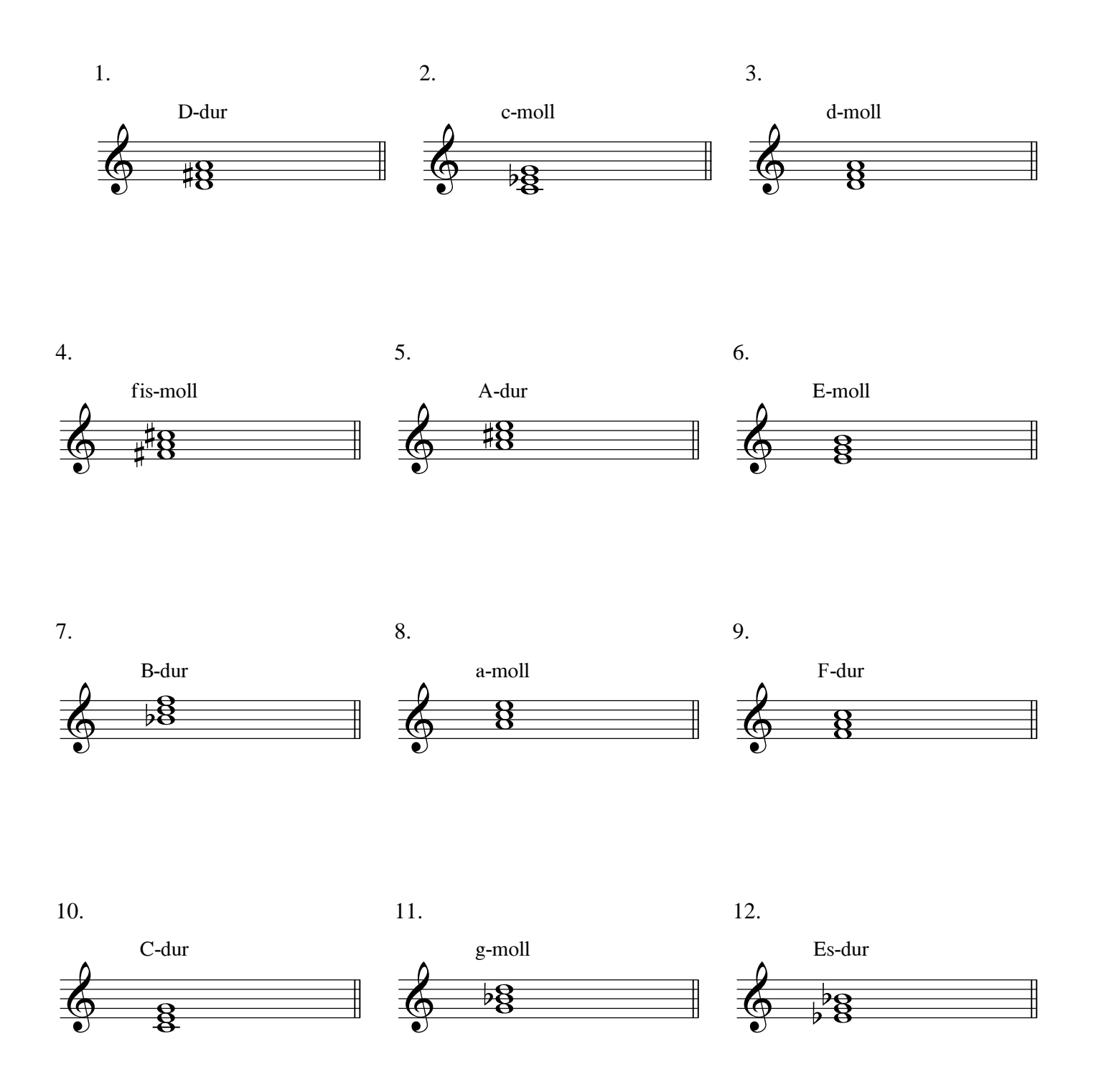

Způsob vypracování: na papír, na PC Zadání pro: jednotlivce

Filename: poznej kvintakordy.sib

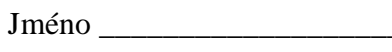

Třída \_\_\_\_\_\_\_\_\_\_\_\_\_\_\_\_\_\_\_\_\_\_\_\_

# Poznej kvintakordy

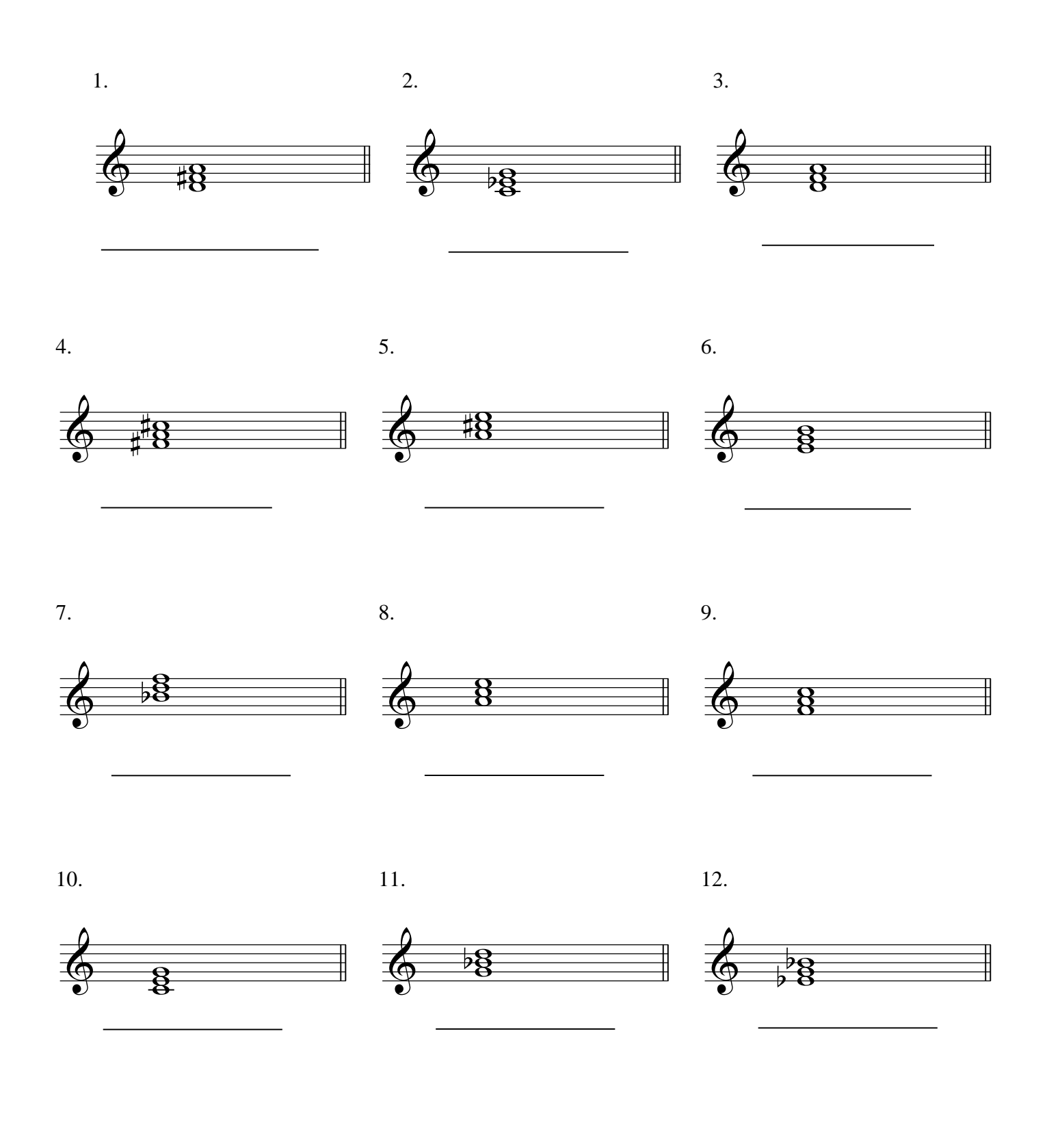

#### **5.4 Stupnice**

#### **5.4.1 Napiš stupnice**

Vybírám z první kategorie "Elements of music" podkategorii "Scales & Modes". Dále "Write Scales & Modes", "Write Scales & Modes SL1".

Hned pod datem je nápis "Answer Sheet", který přepisuji na "Odpovědní list".

- 1. Nadpis přepisují na "Napiš stupnice a módy".
- 2. Zadání překládám jako "Zapiš do not dané stupnice a módy."
- 3. Nyní přepíši zadání. V této verzi jsou pouze dur, moll a pentatonické, takže je stačí přeložit.
- 4. Po přeložení vidím, že text není sjednocen do jednoho sloupce, proto jej zarovnávám k pravému okraji stránky. Okraje zobrazím pomocí "View", "Page Margins". Text potom uchopím levým tlačítkem myši a zarovnám k zobrazenému okraji.
- 5. Ukládám jako: "napiš stupnice.sib"
- 6. Stejné změny provádím i v odpovědním listu určeném pro žáky kde zároveň přepíši Name, Class na Jméno a Třída, a ukládám jako: "napiš stupnice\_student.sib"
- 7. Úpravy stupnic:
	- a. Pokud bych chtěl pouze změnit moll či dur stupnici, označím si některou z těch, které tam jsou, a transponují ji. Transpozici udělám pomocí "Notes", "Transpose". Vyskočí okno, ve kterém vybíram transpozici. Zadávám: "Interval", "up", "major/perfect" a například "3rd". A tím mám transpozici o tercii nahoru.
	- b. Stupnici taky mohu změnit pomocí posunování not myší.
	- c. Pokud budu chtít mezi příklady zařadit další stupnice jako lydickou, mixolydickou apod., bude nejrychlejší, když smažu některou z těch, které tam jsou, a pomocí keypadu napíši požadovanou stupnici a zadání přepíši stejně jako při překladu.
	- d. V případě, že budu chtít nahradit jednu z pentatonických nějakou jinou stupnicí, je potřeba zvětšit i takt, aby se tam noty vešly. Takt rozšířím tak, že na něj kliknu, a na pravé straně se ukáže malý čtvereček. Ten uchopím a roztáhnu takt do požadované velikosti.

#### březen 19, 2013 Odpovědní list

Napiš stupnice a módy

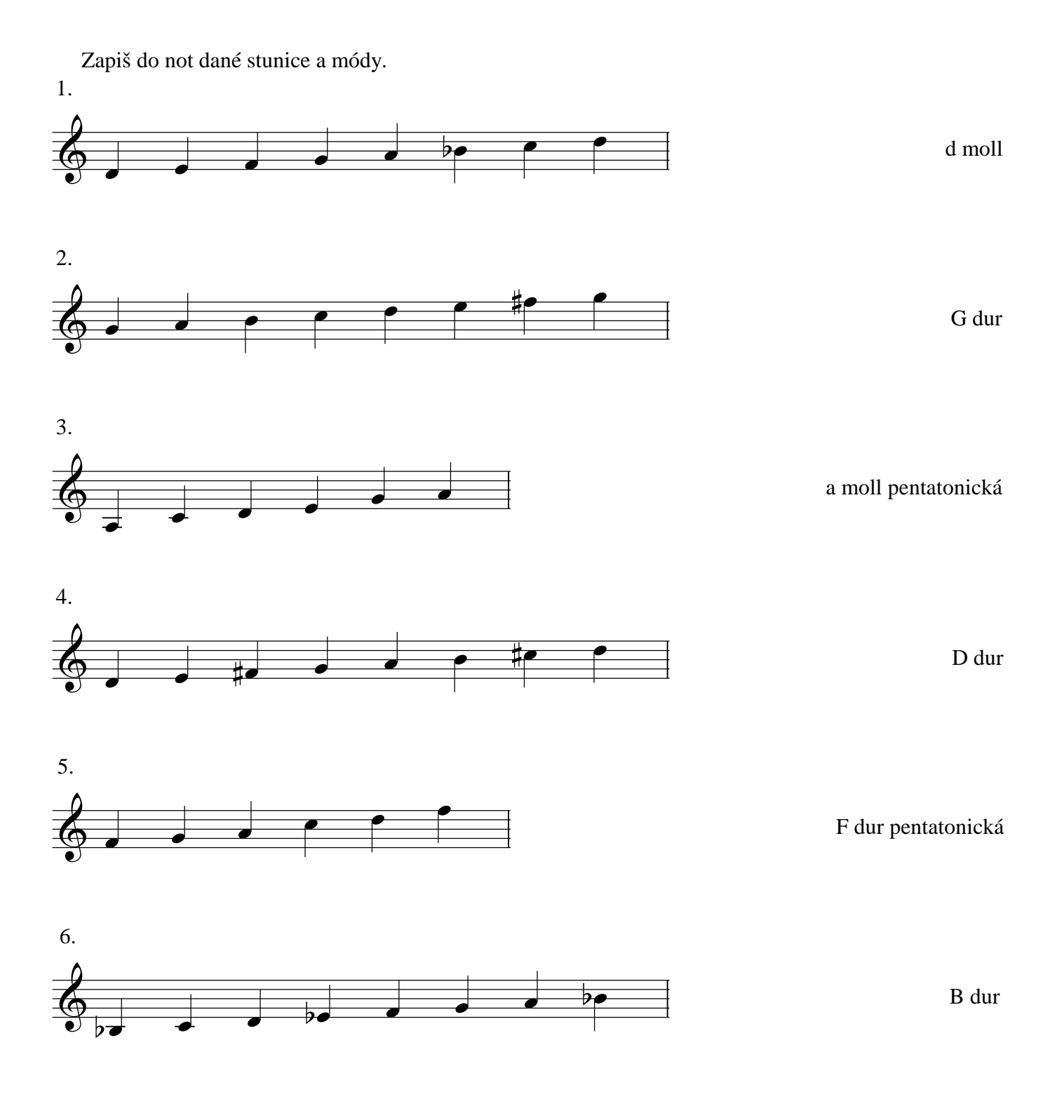

Způsob vypracování: na papír, na PC Zadání pro: jednotlivce

Filename: napiš stupnice.sib

Jméno\_\_\_\_\_\_\_\_\_\_\_\_\_\_\_\_\_\_\_\_\_\_\_\_

Třída \_\_\_\_\_\_\_\_\_\_\_\_\_\_\_\_\_\_\_\_\_\_\_\_

# Napiš stupnice a módy

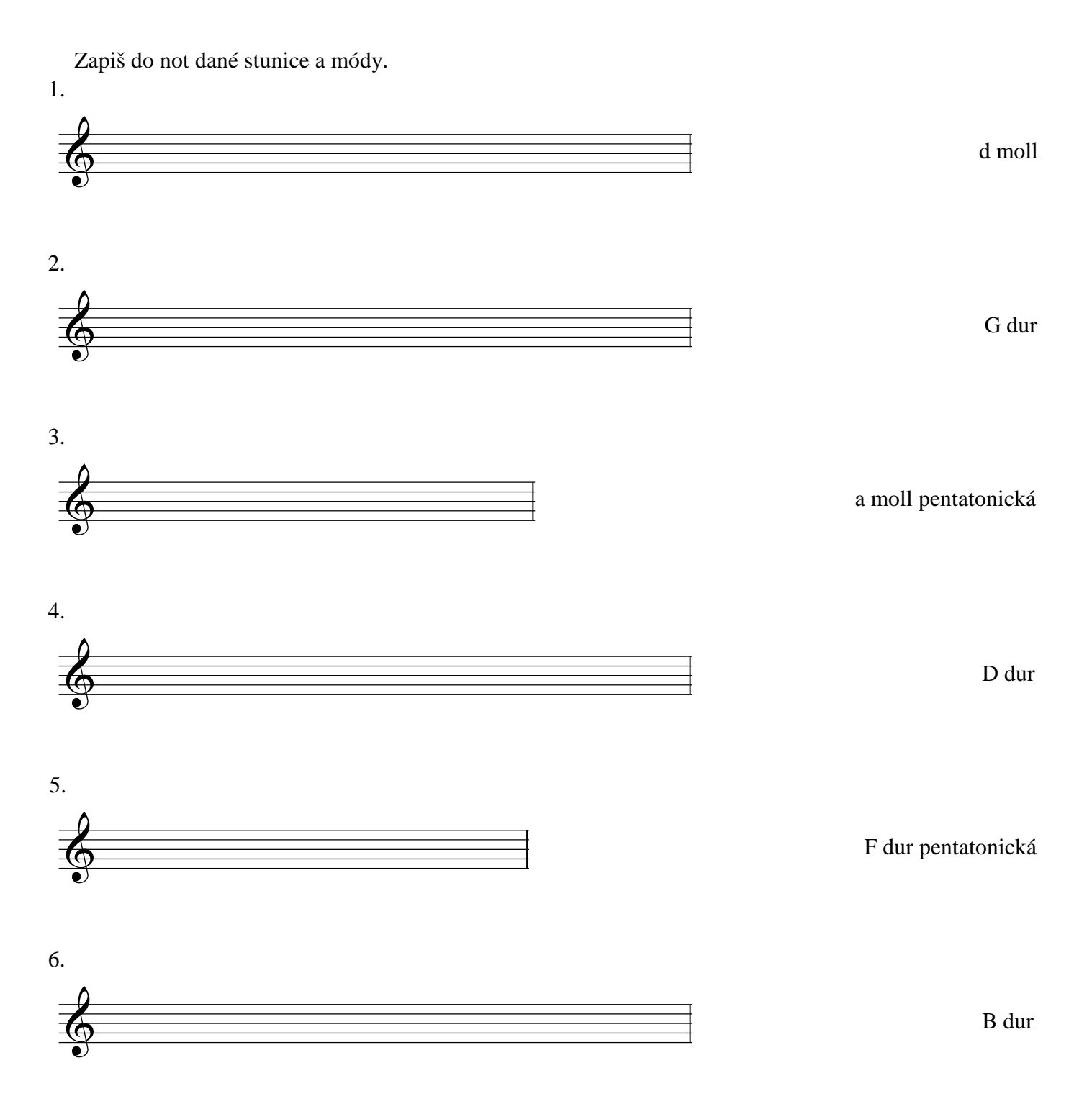

#### **5.5 Rytmus**

#### **5.5.1 Spočítej rytmus**

Vybírám z první kategorie "Elements of music" podkategorii "Rhytm". Dále "Count Rhythms", "Count Rhytms w Notes Only RL1".

Pracovní listy s rytmem samozřejmě nemusíme využívat jen k počítání, ale také se mohou použít k interpretaci za pomocí tužky, tleskání, mluvení apod.

- 1. Hned pod datem je nápis Answer Sheet, který přepisují na "Odpovědní list".
- 2. Nadpis přepisují na "Spočítej rytmus".
- 3. Nad prvním příkladem je zadání, které měním na "Napiš pod noty slovy jak spočítat rytmus".
- 4. Pod příklady je vypsán rytmus americkým stylem pomocí čísel a písmen. Tento text všechen smažu tak, že označím poslední písmeno posledního příkladu a držím "backspace" tak dlouho, dokud se nedostanu na začátek, čímž text celý vymažu.
- 5. Text vkládám jako slova k notám a to pomocí "Create", "Text", "Lyrics", "Lyric (chorus)", a kliknutím na první notu. V prvním příkladu vidím ¾ takt a první nota je půlová, což znamená, že pod ni píši: první,druhá. Na třetí době jsou dvě osminky, takže píši: tře-tí. Je důležité používat znaménka jako čárka a pomlčka pro odlišení, pod kterou notu slabika či slovo patří. Pokud patří více slov pod jednu notu, odděluji ji čárkou a bez mezery. Když píši text pod noty, mezerníkem se automaticky posouvám pod další notu, proto je důležité mezi slovy, které patří pod jednu notu mezeru nedělat. V případě že potřebuji rozdělit slovo na více slabik, používám pomlčku. Při použití pomlčky program pozná, že text je rozdělen mezi více not, a další slabiku proto automaticky napíše pod další notu a mezi slabiky umístí pomlčku.
- 6. Text je automaticky vázán k notě a může se stát, že pokud napíši víc textu k jedné notě, bude text zasahovat i k notě další či předešlé. Pokud se tak stane, stačí levým tlačítkem myši text uchopit a posunout kam je potřeba.
- 7. List ukládám jako: "spočítej rytmus.sib".
- 8. Ve verzi pro žáky přeložím Jméno, Třída, Nadpis a zadání.
- 9. Verzi pro žáky ukládám jako: "spočítej rytmus student.sib";

## Spočítej rytmus

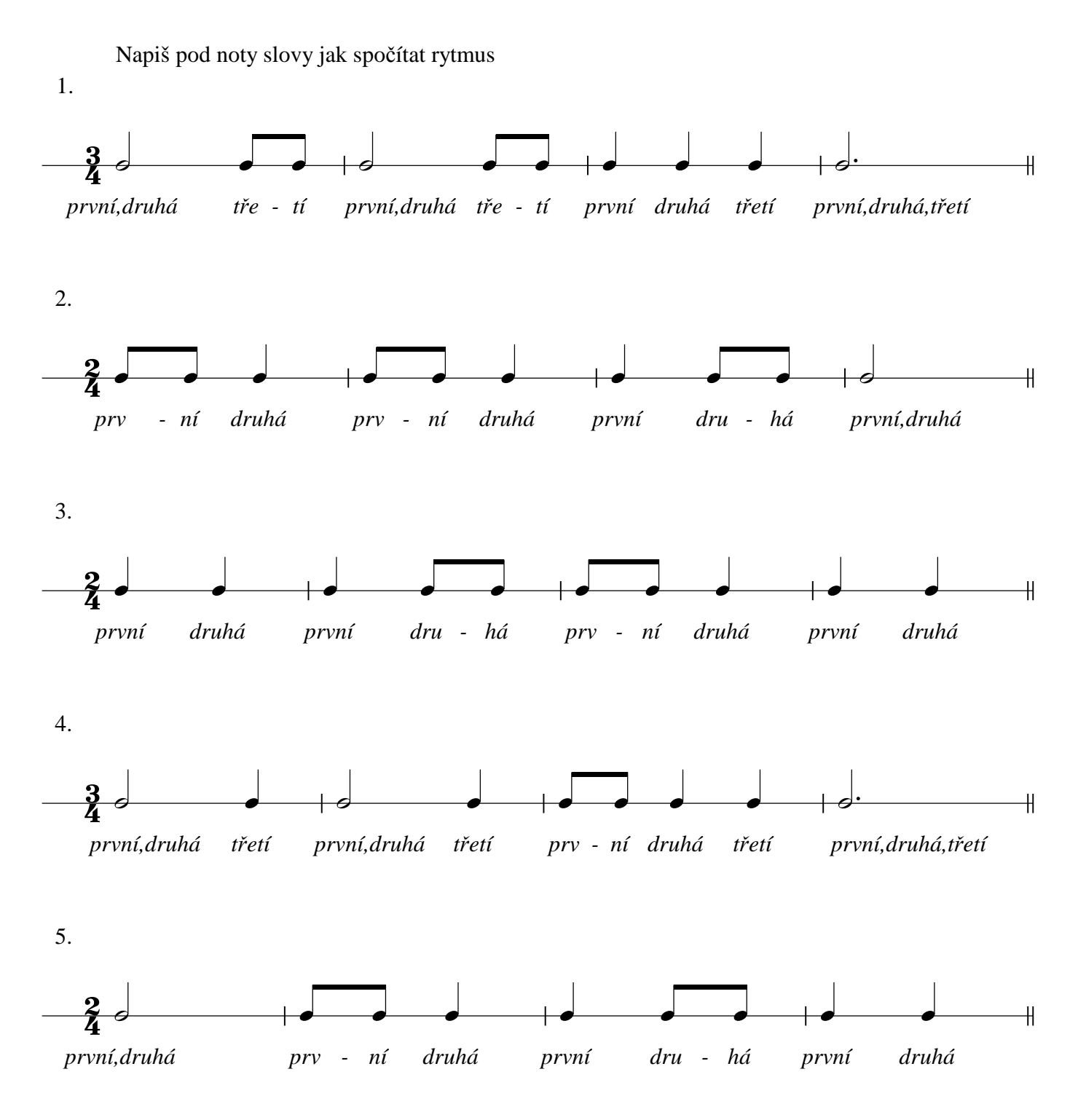

Způsob vypracování: na papír, na PC Zadání pro: jednotlivce

Filename: spočítej rytmus.sib

březen 20, 2013 Jméno **Jméno Jméno Jméno Jméno Jméno Jméno Jméno Jméno Jméno Jméno Jméno Jméno Jméno Jméno Jméno Jméno Jméno Jméno Jméno Jméno Jméno Jméno Jméno Jméno Jméno**

Třída \_\_\_\_\_\_\_\_\_\_\_\_\_\_\_\_\_\_\_\_\_\_\_\_

# Spočítej rytmus

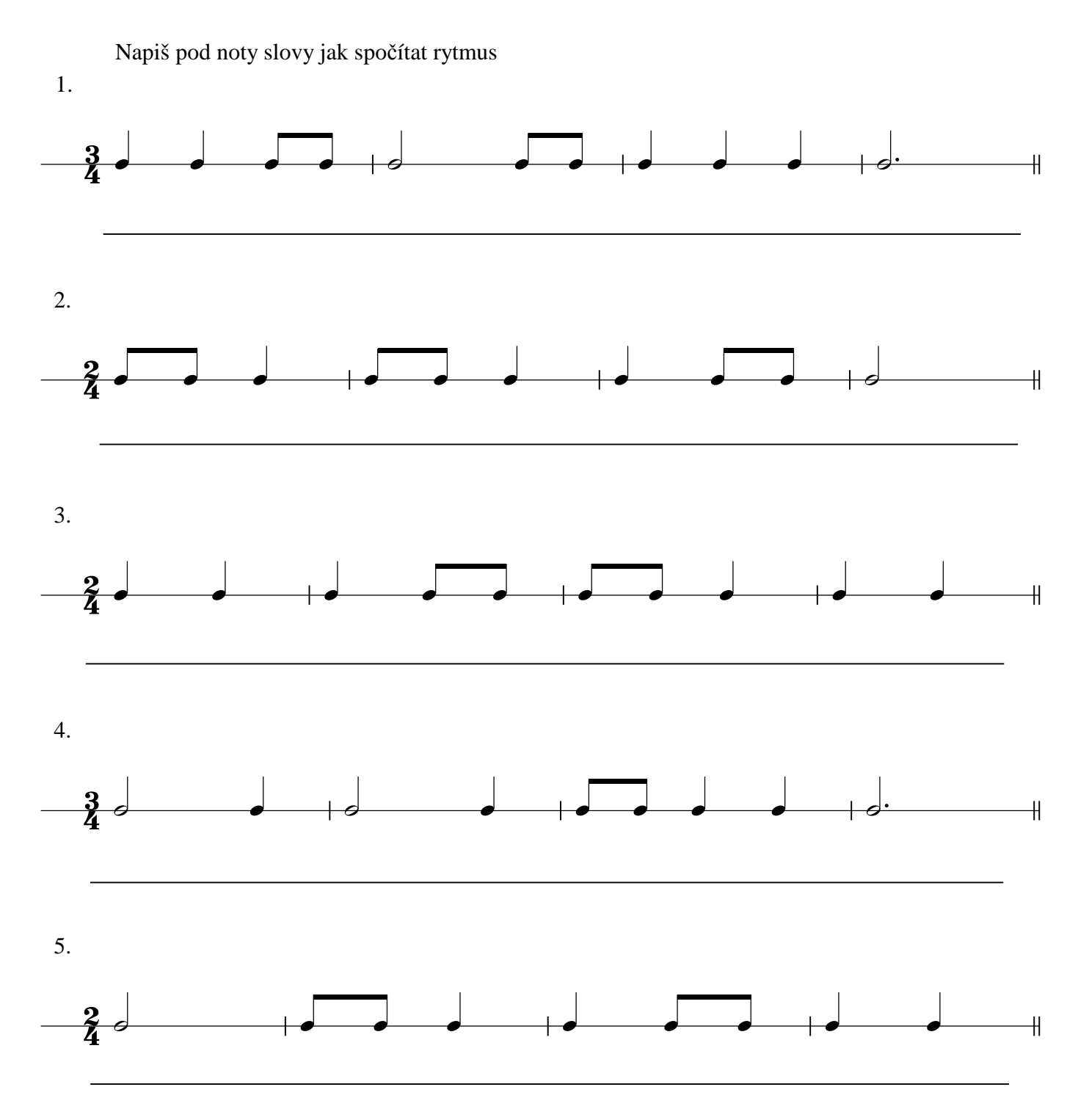

#### **5.5.2 Úprava příkladů s rytmem.**

Příklady s rytmem se dají upravit např.

- a. tím, že změním takt. To změním pomocí: "Create", "Time Signature", vyberu který se mi hodí, odškrtnu "Rewrite bars up to next time signature" a potvrdím pomocí "OK". Pak stačí kliknout na začátek taktu, který chci upravit.
- b. změnou samotných délek not. Pokud bych chtěl např. změnit půlovou na dvě čtvrťové, stačí, když si notu označím pomocí levého tlačítka myši a na keypadu označí čtvrťovou notu. Z půlové noty se mi tak stala jedna čtvrťová nota a jedna čtvrťová pauza. Pokud bych nechtěl využít pauzy, kliknu na pauzu a v keypadu pauzu odznačím (tím mám automaticky vybrané psaní not) a na řádek napíši notu. V případě že budu chtít využít i jiné noty jako třeba trioly, kvartoly apod. tak je vytvořím následovně: označím notu, která bude první, potom "Create", "Tuplet", v okně které vyskočí, zadám nahoře číslo (3 pro triolu, 4 pro kvartolu atd.) a potvrdím pomocí " $OK$ ".
- c. jako další úkol pro žáky může být takový, že z některých taktů umažu např. jednu či více not a jejich úkolem bude chybějící notu či pauzu dopsat. Notu vymažu tak, že si ji označím levým tlačítkem myši a vymažu pomocí "delete". Notu tak ovšem nahradí pomlka stejného trvání, a proto i ji smažu pomocí "delete" a nyní už je tam prázdná mezera.

#### **6 Závěr**

Cílem mé práce bylo vytvoření návodu pro učitele, kteří mají k dispozici notační software Sibelius. Jedná se především o učitele hudebních předmětů, kteří by po přečtení této práce měli být schopní nejen používat základní funkce programu Sibelius, ale také vytvářet si v tomto programu podpůrné materiály do výuky.

Práce je napsaná tak, že i učitel, který se s programem setká poprvé, by měl být schopen s ním zacházet a vytvářet potřebné materiály. Z toho důvodu je práce rozdělena na tři hlavní části. V první části popisuji notační software a samotný program Sibelius. V druhé vysvětluji základní funkce programu. V třetí části znázorňuji postup pro úpravy pracovních listů a ukázky některých z nich.

Vzhledem k tomu, že základní prostředí programu je anglicky, dovolil jsem si proto v práci překládat některá základní slova, abych tím zjednodušil čtení učitelům, kteří neovládají anglickou hudební terminologii.

Do budoucna mám v plánu tuto práci rozšířit na diplomovou práci, stejně jako se chystám využít pracovní listy vytvořené v programu Sibelius na praxi na magisterském studiu. Práci se chystám rozšířit o podrobnější ovládání, o úpravy dalších pracovních listů a o tvorbu nových pracovních sešitů, kde už bude učivo složitější než jen intervaly, akordy apod.

### **7 Seznam pramenů a literatury**

- 1. Sibelius Software. In: Wikipedia: the free encyclopedia [online]. San Francisco (CA): Wikimedia Foundation, 2001- [cit. 2013-04-10]. Dostupné z: http://en.wikipedia.org/wiki/Sibelius\_Software
- 2. *Wikipedia: the free encyclopedia* [online]. San Francisco (CA): Wikimedia Foundation, 2001-. Dostupné z: http://en.wikipedia.org/wiki/Sibelius\_(software)#Users
- 3. [online]. Dostupné z: http://www.audified.com/projekt/vavcjamu/page58/page67/page68/page68.html
- 4. Program Sibelius školní verze. [online]. Dostupné z: http://www.disk.cz/disk/detail1.csp?!PV,3402#\_koln\_\_t\_\_da
- 5. COBAS, Gabriel. *Mastering Sibelius* [online]. Course Technology PTR, 2010, 448 s. ISBN 13: 978-1- 4354-5679-2. Dostupné z: http://my.safaribooksonline.com/book/audio/9781435456853
- 6. CLARKE, Tom, SPREADBURY, Daniel, 2009, Sibelius 6 Handbook, 140s, Sibelius, Avid Technology, INC., London, ISBN: 9320-61999-00
- 7. LIPOLD, Vilém, Sibelius 6 modrá krabice zbělala. Muzikus [online], roč. 2009, ISSN: 1210-1443. Dostupné z: http://www.muzikus.cz/pro-muzikanty-testy/Sibelius-6-modra-krabicezbelala~06~srpen~2010/.

### **8 Přílohy**

- 1. CD obsahující: Vlastní text práce, pracovní listy ve formátech .pdf a .sib
- 2. Srovnávací tabulka Sibelius Student Sibelius 6, Dostupné [online] z**:**  http://www.disk.cz/disk/img/OBRAZKY-WEB/SIBELIUS/SibeliusStudent6/SIBELIUS\_STUDENT6\_SROVNANI\_CZ.pdf

### **Příloha č.2**

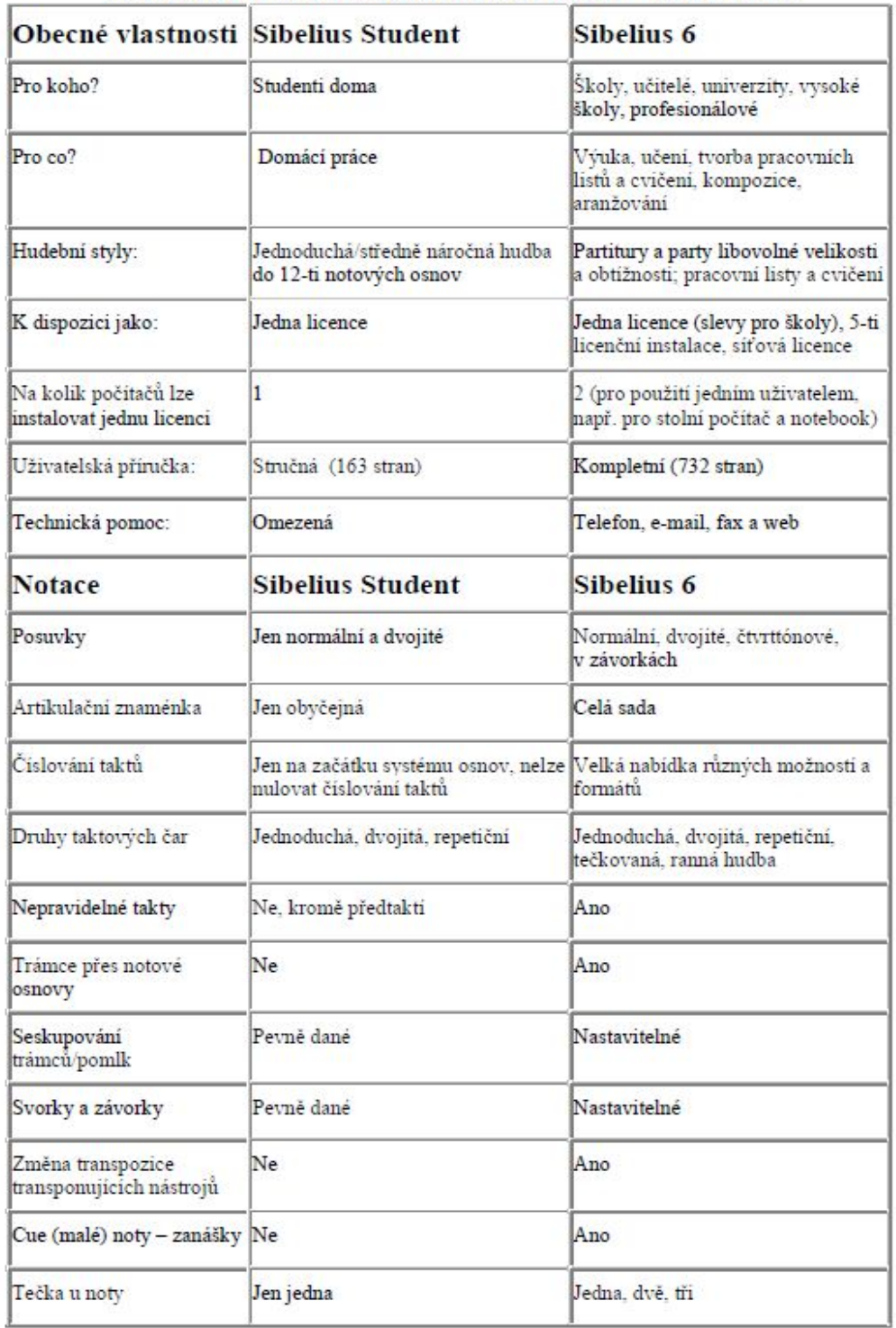

#### Srovnávací tabulka Sibelius Student - Sibelius 6

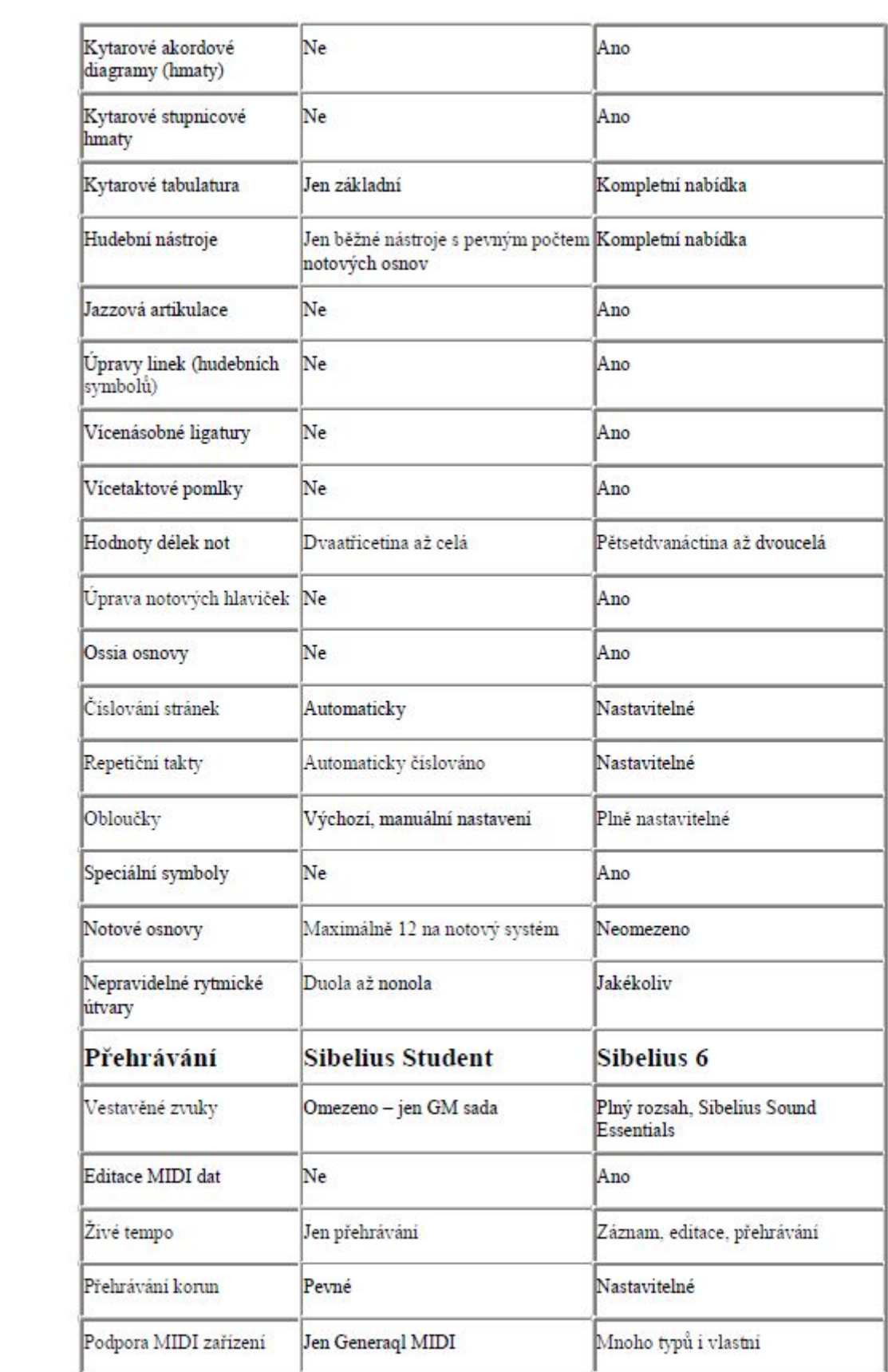

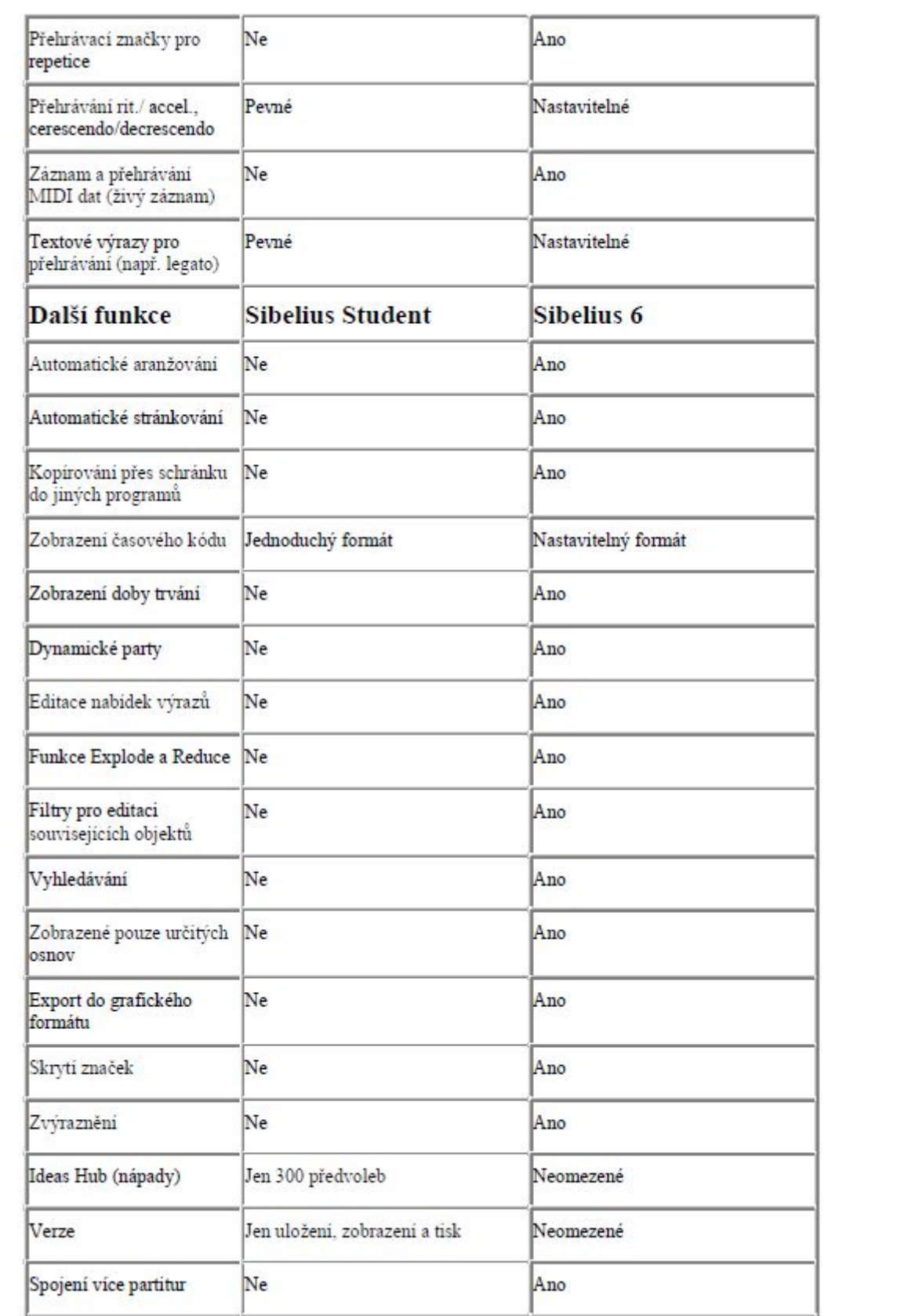

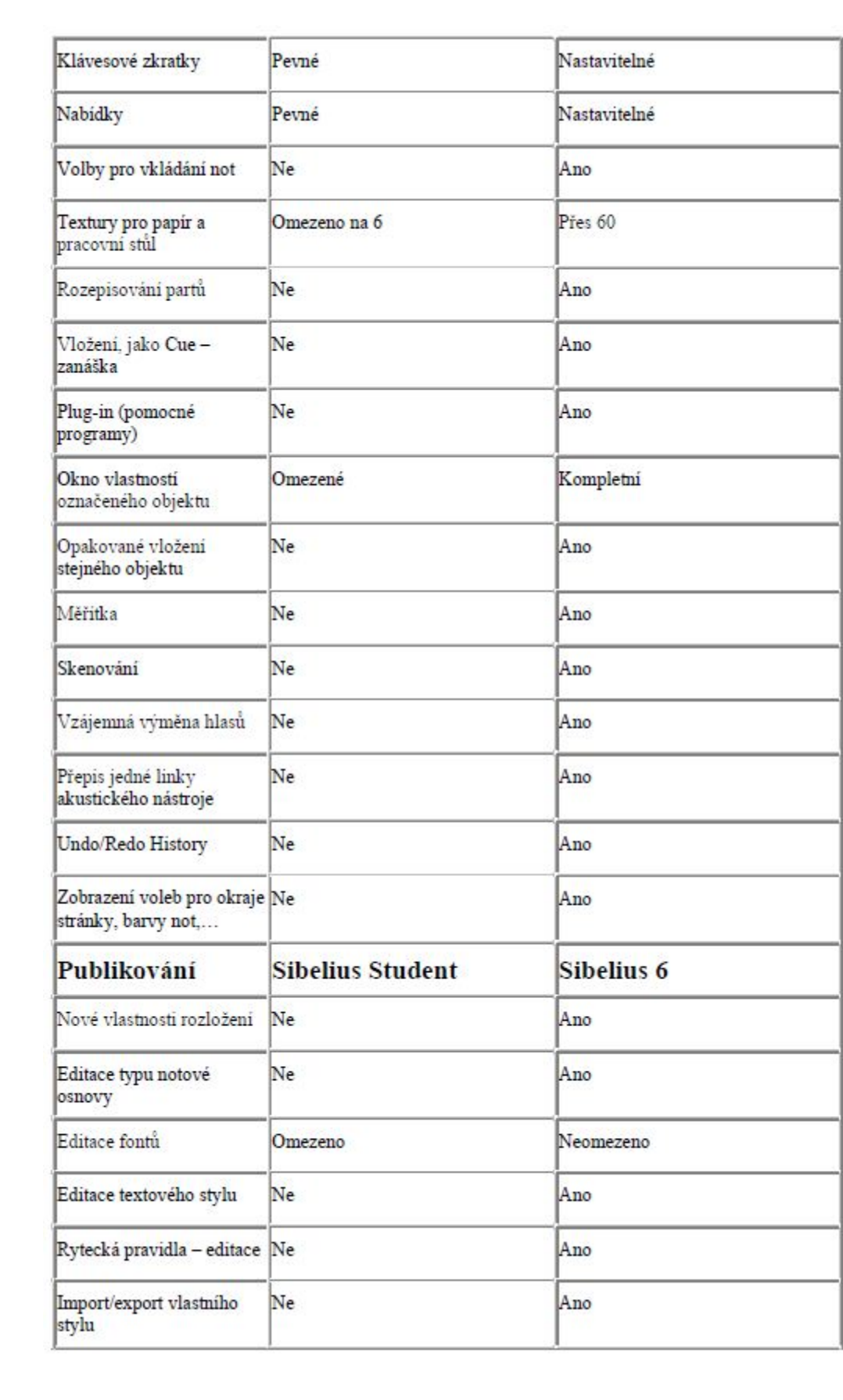

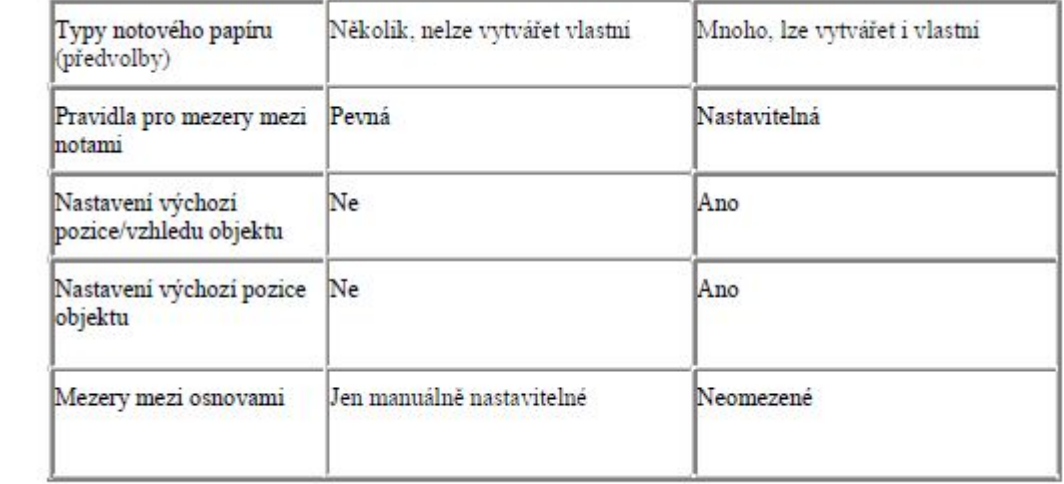

## **ANOTACE**

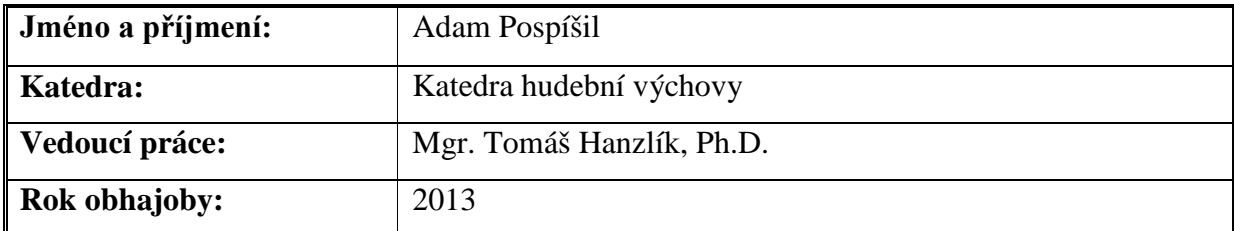

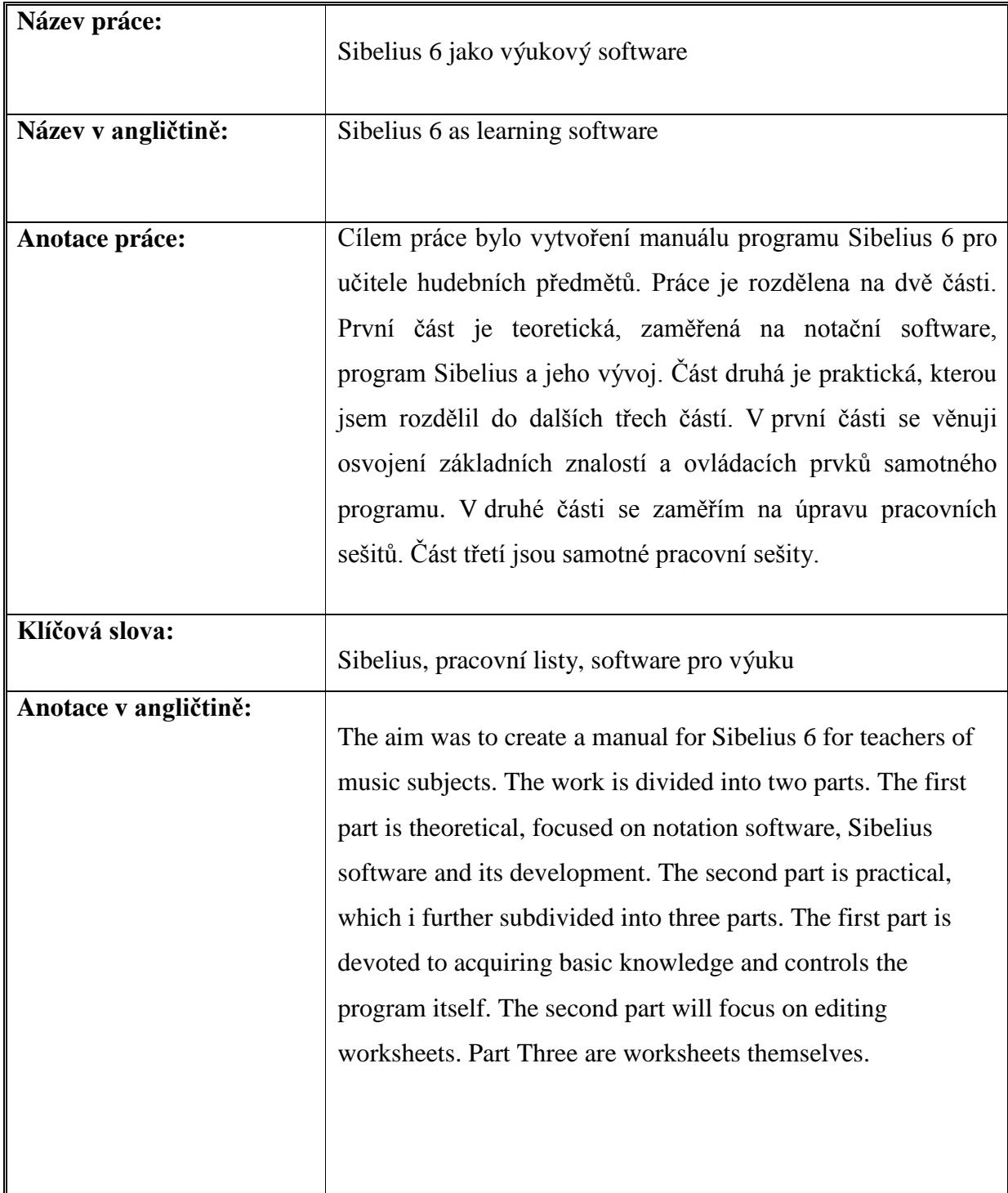

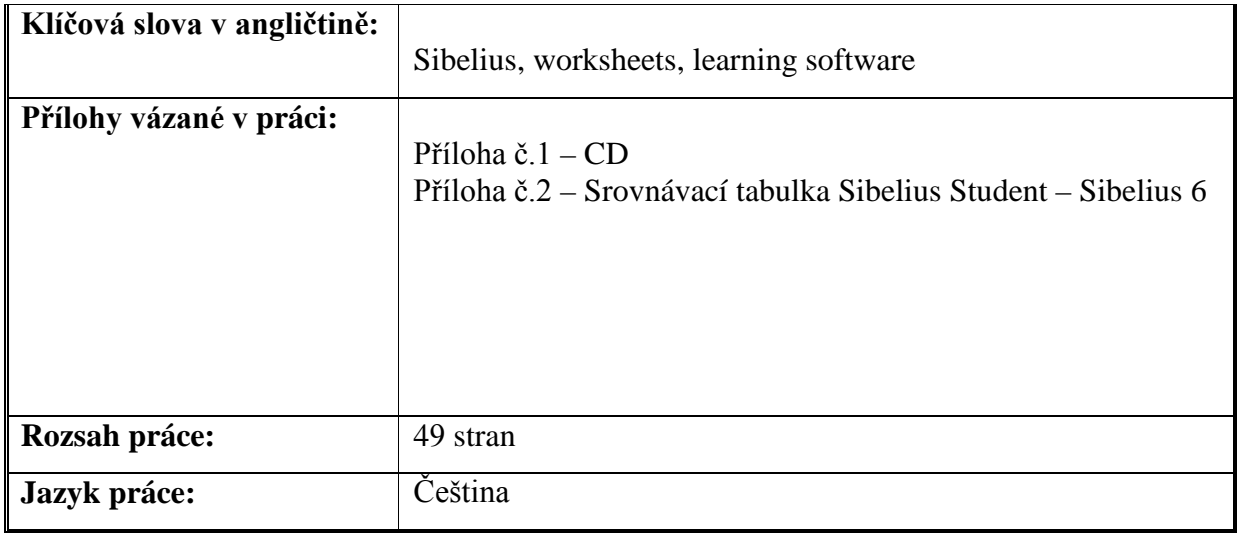